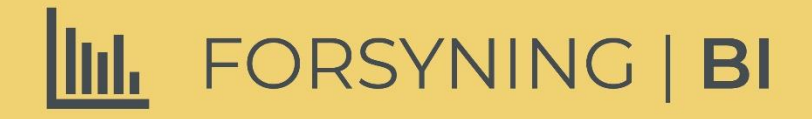

# BRUGERMANUAL **FORSYNING BI**

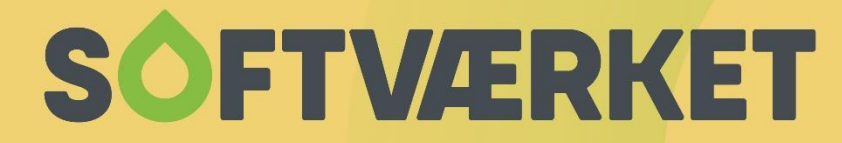

IT-udviklingshus for forsyningsbranchen

# **INDHOLD**

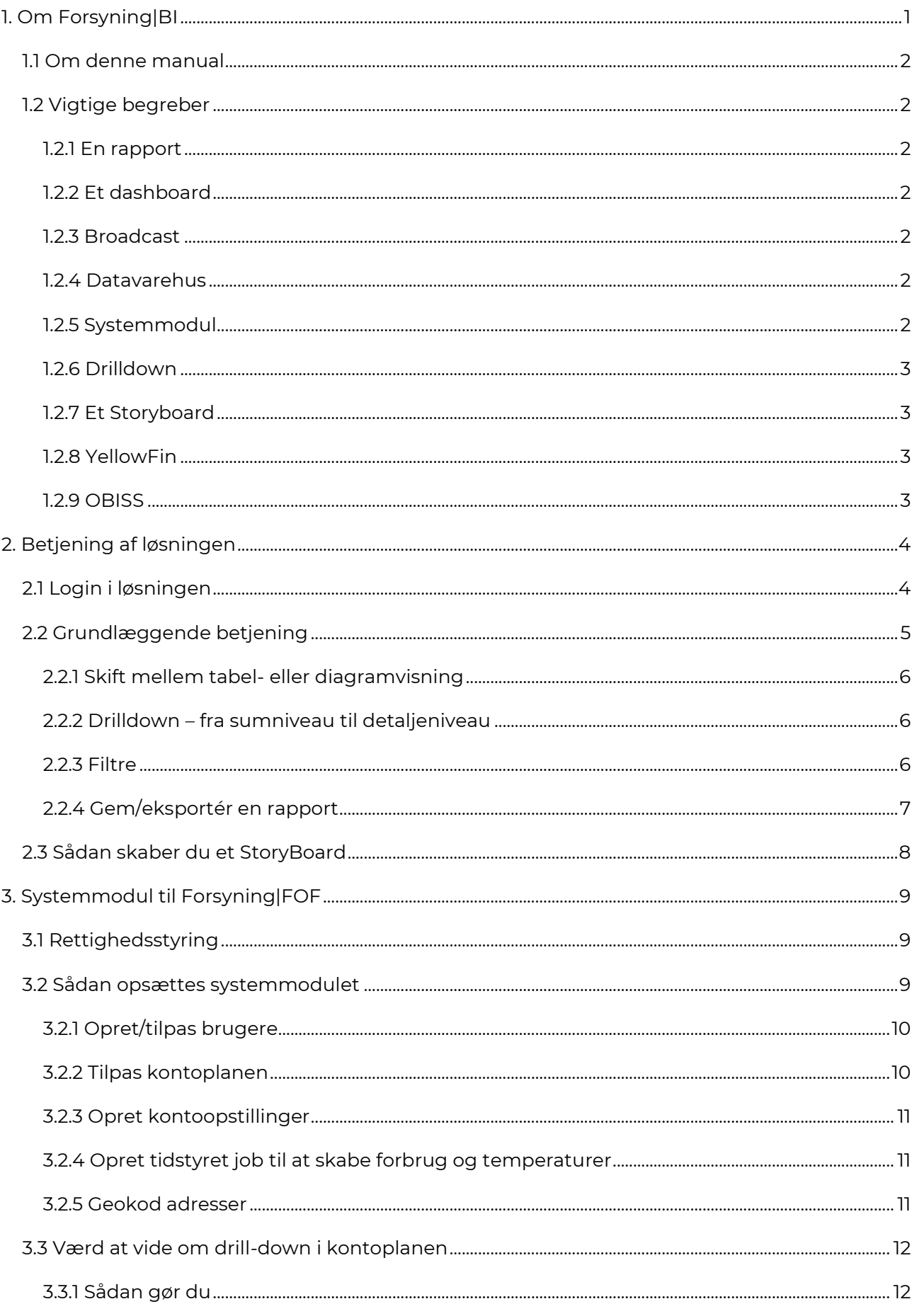

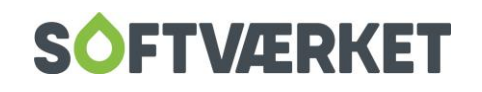

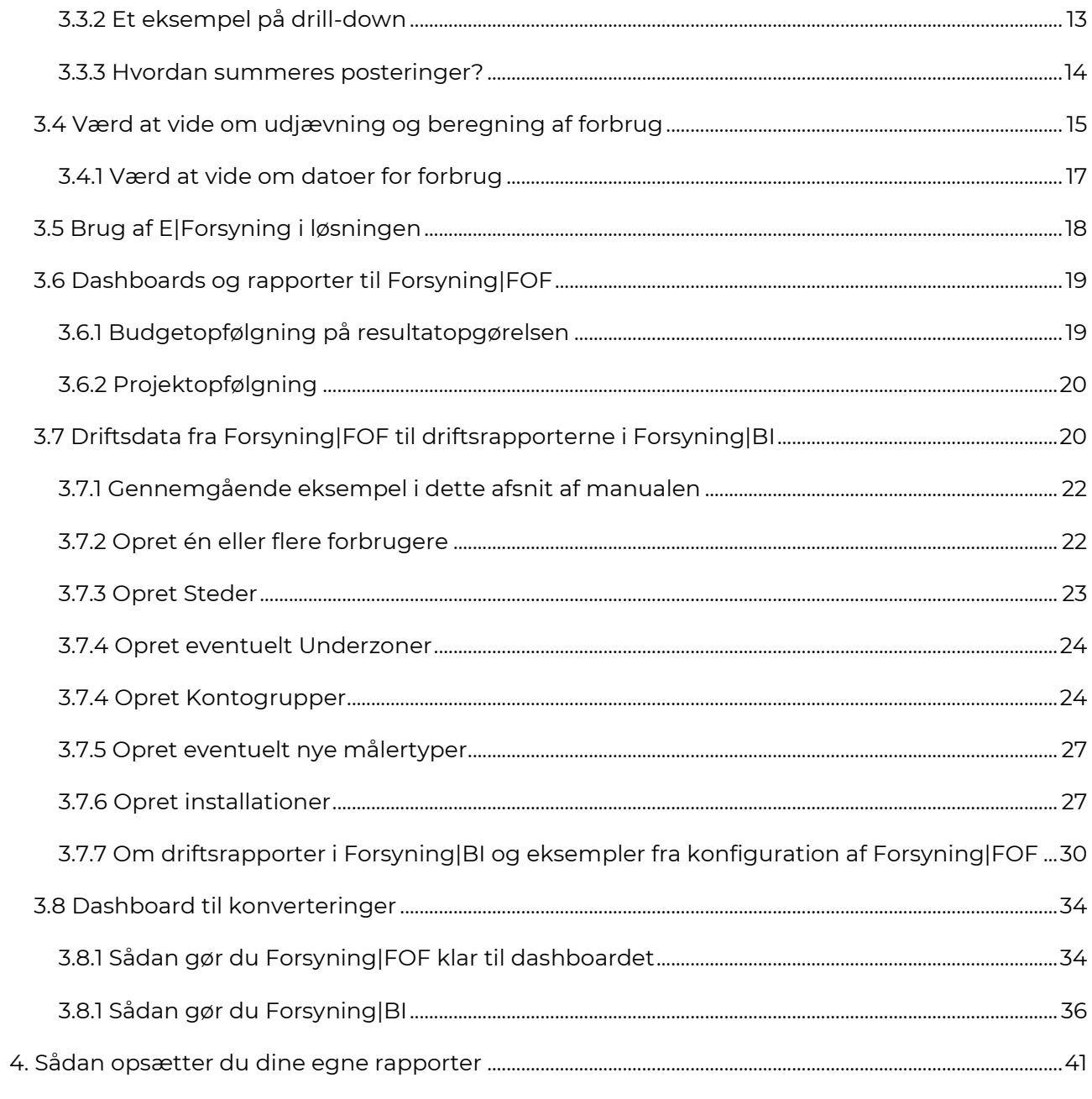

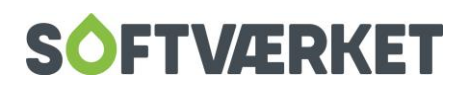

# <span id="page-3-0"></span>**1. OM FORSYNING|BI**

I enhver forsyningsvirksomhed skabes og indsamles hver dag store mængder data fra forskellige systemer. Forsyning|BI omdanner disse data til brugbar viden og er dermed vores svar på et effektivt ledelsesinformationssystem, der giver dig adgang til viden, som ellers kan være svær tilgængelig.

Løsningen gør det muligt at samle alle data fra din virksomheds mange datakilder i dynamiske og overskuelige grafiske illustrationer. Forsyning|BI skaber et hurtigt overblik og gør dig i stand til at træffe de rigtige beslutninger baseret på fakta fremfor mavefornemmelser.

Løsningen leveres som standard med dyb integration til Forsyning|FOF, hvor du får nem adgang til økonomidata, forbrugerdata, målerdata og ikke mindst forbrugsdata. Samtidig indeholder Forsyning|BI en række branchespecifikke standardrapporter og dataanalyser visualiseret i et intuitivt cockpit. Det giver dig tryghed for, at løsningen giver værdi allerede fra dag et.

Det er meget enkelt at designe egne analyser og nøgletal i løsningen. Du kan f.eks. skabe en standardrapportering med forskellige illustrationer og rapporter, som automatisk opdateres på f.eks. dags- eller månedsbais. Samtidig kan du tilføje specifikke forklaringer til de forskellige rapporter helt ned på de enkelte poster. Rapporteringen kan let udgives til relevante modtagere direkte fra systemet. Det er tidsbesparende og sikrer en professionel og ensartet rapportering.

Forsyning|BI er browserbaseret, hvilket betyder, at den kan tilgås fra alle typer enheder (smartphones, tablets, PC´er etc.). Derfor har du med Forsyning|BI altid tilgang til opdaterede og valide data om din forsyning.

Løsningen er i standardsystemet YellowFin, hvortil der findes et stort hjælpebibliotek på bl.a. You-Tube. Løsningen er på engelsk mens indholdet er på dansk.

Du kan nemt eksportere indhold fra løsningen.

Denne manual vil beskrive, hvordan du betjener systemet og hvordan du opsætter og udnytter systemmoduler.

Du kan være redaktørbruger og have interesse i at skabe dine egne rapporter. Dette berøres kort i afsnit 9.

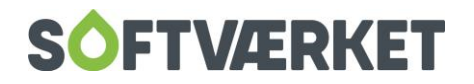

# <span id="page-4-0"></span>**1.1 Om denne manual**

Denne manual er delt op i et afsnit, der fortæller om brugerfladen til BI-løsningen og en række afsnit, der fortæller om de systemmoduler, med tilhørende rapporter, der kan vælges til løsningen.

Da brugerfladen er en standard IT-løsning, vil der undervejs i manualen være henvisninger til gode instruktionsvideoer på Internettet, der omhandler løsningen. Disse vil være på engelsk og relateret til den generelle anvendelse af brugerfladen.

Til denne manual har vi udarbejdet en række instruktionsvideoer, der berører emner om brugerfladen og systemmodulerne. Disse videoer ligger på Softværkets YouTube-kanal, ligesom vi linker til videoerne fra denne manual. Disse videoer vil være på dansk.

# <span id="page-4-1"></span>**1.2 Vigtige begreber**

Herunder bliver du introduceret til en række vigtige begreber, som du senere vil støde på i denne manual.

#### <span id="page-4-2"></span>*1.2.1 En rapport*

En rapport udstiller vigtige data på liste eller diagramform. Det kan f.eks. være en udstilling af målere listet efter ringeste afkøling eller en graf over realiserede beløb på projekter. Rapporter er grundstenen i løsningen og det er hér, du får indsigt i, og overblik over, data.

#### <span id="page-4-3"></span>*1.2.2 Et dashboard*

Et dashboard er en samling af rapporter. Når du får løsningen, har vi samlet beslægtede rapporter i f.eks. økonomirapporter, målerrapporter m.v. i relevante dashboards. Du kan selv ændre på indholdet i dashboards, ligesom du selv kan vælge hvilke dashboards, du gerne vil have i løsningen.

#### <span id="page-4-4"></span>*1.2.3 Broadcast*

Du kan få løsningen til at sende rapporter inklusive deres indhold til dig selv eller andre på bestemte tidspunkter. Det kaldes et broadcast.

#### <span id="page-4-5"></span>*1.2.4 Datavarehus*

Under overfladen på det, du ser i løsningen, ligger et datavarehus som rummer alle data. Løsningen henter typisk hver nat data fra datakilder, f.eks. fra Forsyning|FOF, og behandler, vasker og klargør disse data i datavarehuset. For finansdata gælder det imidlertid, at vi opdaterer disse hver anden time i dagtimerne. Herefter er dataene klar til udstilling i dashboards og rapporter. Du vil ikke komme i berøring med datavarehuset, men du vil muligvis høre begrebet i dagligdagen

#### <span id="page-4-6"></span>*1.2.5 Systemmodul*

Et systemmodul er et begreb, der dækker over teknikken bag at læse data fra en datakilde ind i et datavarehus og ikke mindst de rapporter, vi leverer sammen med systemmodulet. F.eks. er det

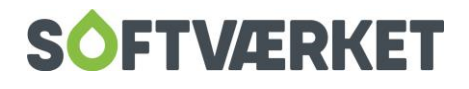

at indlæse data fra Forsyning|FOF og udstille data herfra i rapporter et systemmodul. Over tid vil vi tilbyde flere systemmoduler til løsningen – hold øje med roadmap for Forsyning|BI på Softværkets hjemmeside.

#### <span id="page-5-0"></span>*1.2.6 Drilldown*

Dette begreb dækker over muligheden for at gå fra et sumniveau til et mere detaljeret niveau.

#### <span id="page-5-1"></span>*1.2.7 Et Storyboard*

Et Storyboard kan erstatte den PowerPoint-præsentation, man sædvanligvis skaber en ledelsesrapport i.

#### <span id="page-5-2"></span>*1.2.8 YellowFin*

Brugerfladen er baseret på standardløsningen YellowFin. Du kan læse mere om YellowFin [her >>](https://www.yellowfinbi.com/)

#### <span id="page-5-3"></span>*1.2.9 OBISS*

Du vil i løsningen støde på navnet OBISS, som er vores underleverandør af den samlede BI-løsning. Supporten og den videre udvikling foretages af Softværket.

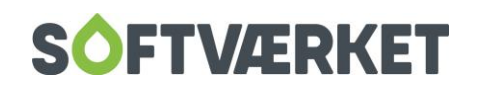

# <span id="page-6-0"></span>**2. BETJENING AF LØSNINGEN**

I dette afsnit fortæller vi dig om, hvordan du betjener løsningen. Lige fra login til at skabe tidsstyrede udsendelser af rapporter.

Vi bestræber os på at fortælle dig om løsningen på et generelt plan uden nødvendigvis at røre ved indholdet i rapporter, som er nærmere beskrevet under hvert systemmodul.

Forklaring på de enkelte rapporter står inde i rapporterne.

# <span id="page-6-1"></span>**2.1 Login i løsningen**

Du kan logge ind i løsningen i en browser, f.eks. Google Chrome eller Internet Explorer, på denne hjemmesideadresse:<https://forsyningbi.obiss.dk/>

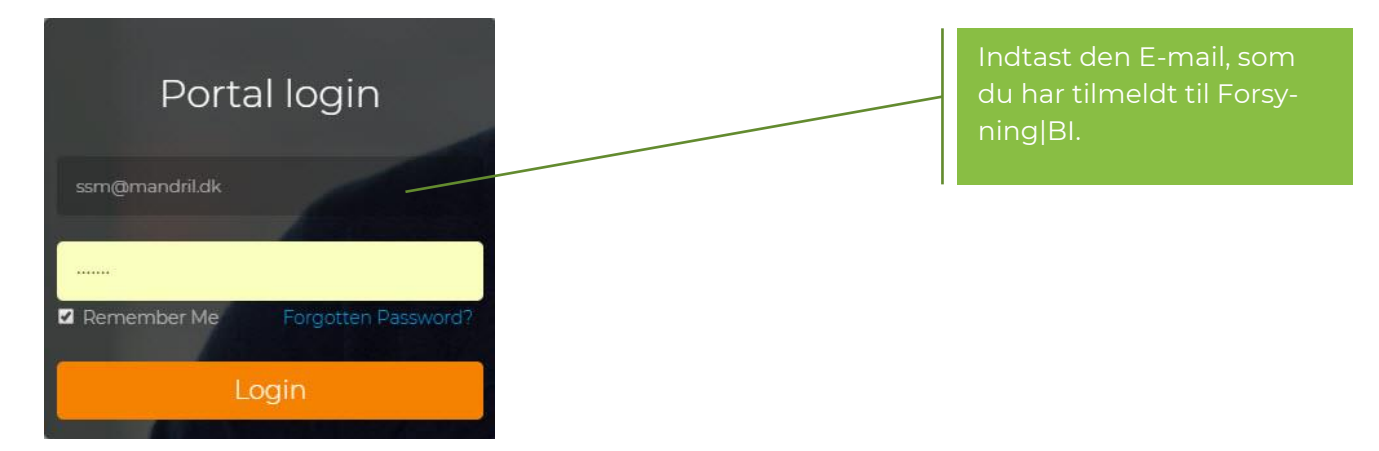

Du logger ind med den e-mailadresse, som du oplyste, da du tilmeldte dig løsningen. På daværende tidspunkt fik du en mail, der fortæller om login. Du kan følge linket i denne mail.

Du kan med fordel sætte flueben i "Remember me", hvorefter løsningen husker dig.

Du kan tilføje en genvej til løsningen ved f.eks. i Google Chrome at gå i menupunktet oppe i højre hjørne, hvor du ser tre prikker på højkant. Herefter vælger du "Flere værktøjer" og "Tilføj til skrivebordet".

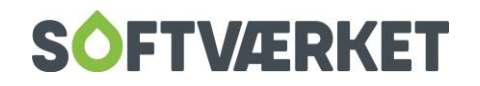

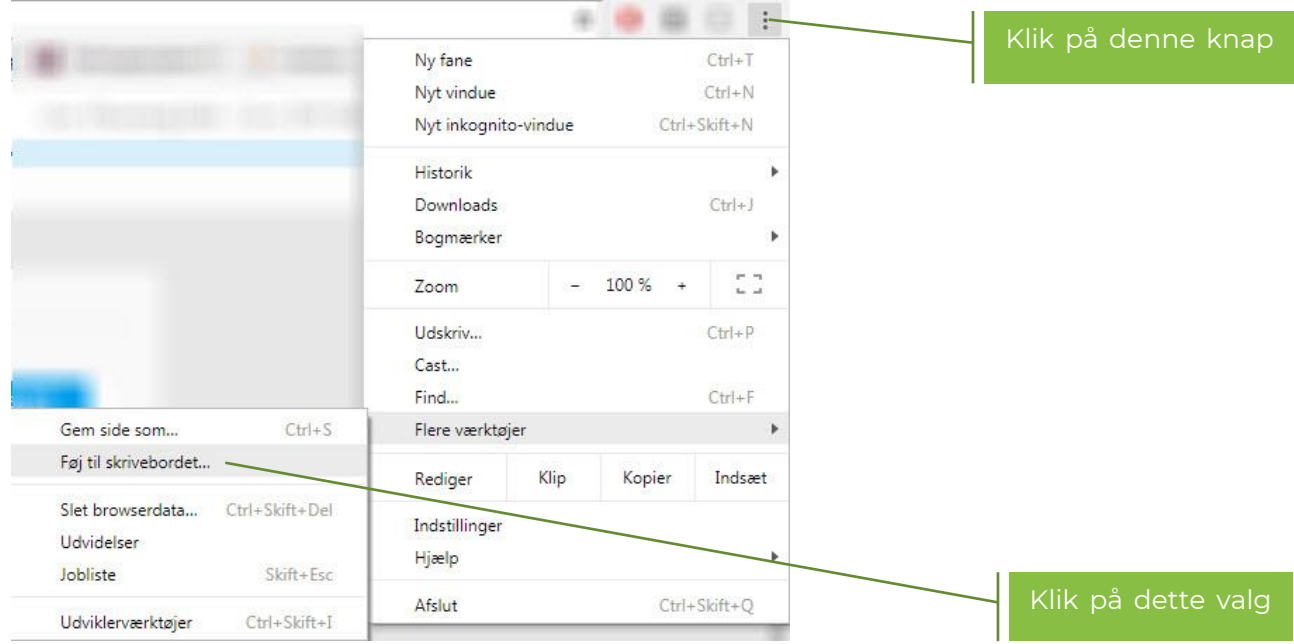

## <span id="page-7-0"></span>**2.2 Grundlæggende betjening**

Herunder ser du et skærmbillede fra løsningen, hvor vi forklarer hvad du ser.

På vores Youtube-kanal kan du se en video om betjening af brugerfladen [her >>.](https://www.youtube.com/watch?v=4suy6jhXVOA&t=9s&ab_channel=Softv%C3%A6rket)

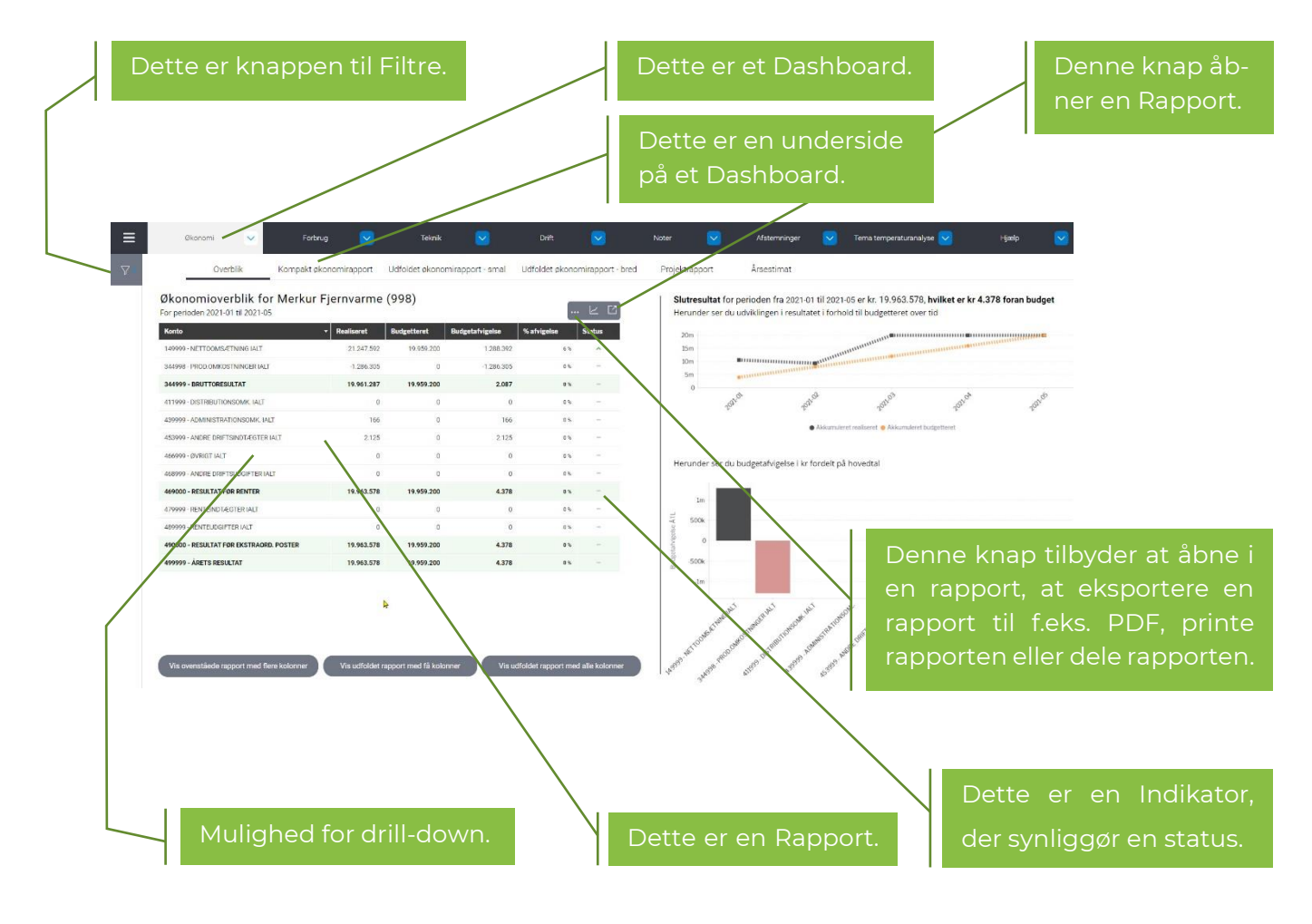

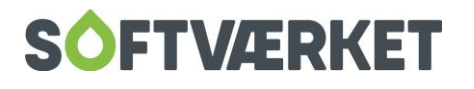

#### <span id="page-8-0"></span>*2.2.1 Skift mellem tabel- eller diagramvisning*

Når du hviler musen på en rapport, får du et panel øverst til højre på rapporten. Når du ser et symbol, der ligner et lagkagediagram, kan du skifte til diagramvisning i stedet for tabelvisning. Når du ser et symbol, der ligner en tabel, kan du skifte fra diagramvisning til tabelvisning.

#### <span id="page-8-1"></span>*2.2.2 Drilldown – fra sumniveau til detaljeniveau*

Når en linje, f.eks. et tal eller en overskrift, er understreget, kan du dykke ned i rapporten. Dette kaldes et drilldown.

Du vil i toppen af rapporten kunne klikke på teksten "Show Drill Down" for at lade rapporten vise dig, hvilket niveau, du er på i rapporten.

Se eksempel her, hvor du kan klikke på "Hide Drill Down", hvis du vil lukke muligheden igen.

Du kan se en video om at dykke ned i rapporterne [her >>.](https://www.youtube.com/watch?v=KxhJyyC8Q2g)

#### <span id="page-8-2"></span>*2.2.3 Filtre*

Filtre er et vigtigt element i løsningen. De bruges til at ændre forhold i rapporten f.eks. et datospænd eller en bestemt indstilling. De filtre, du ser, er afhængige af hvilket Dashboard, du står på. Har du f.eks. Økonomi-dashboardet åbent, vil du kunne filtrere på dato og på en kontoopstilling.

Hvis du f.eks. står på Teknik-dashboardet, vil du kunne vælge hvor mange antal afvigere, du vil se og hvilket energiforbrug, der er tilladt.

Det er derfor vigtigt, at du besøger filtrene hver gang, du skifter Dashboard.

Nogle filterindstillinger kan gensidigt udelukke hinanden. F.eks. kan du ikke både vælge et datospænd og et årsindeks samtidig. Skifter du én indstilling, der er afhængig af en anden, kan det således være nødvendigt at "blanke" en anden.

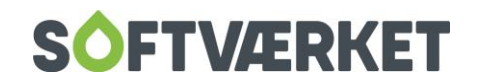

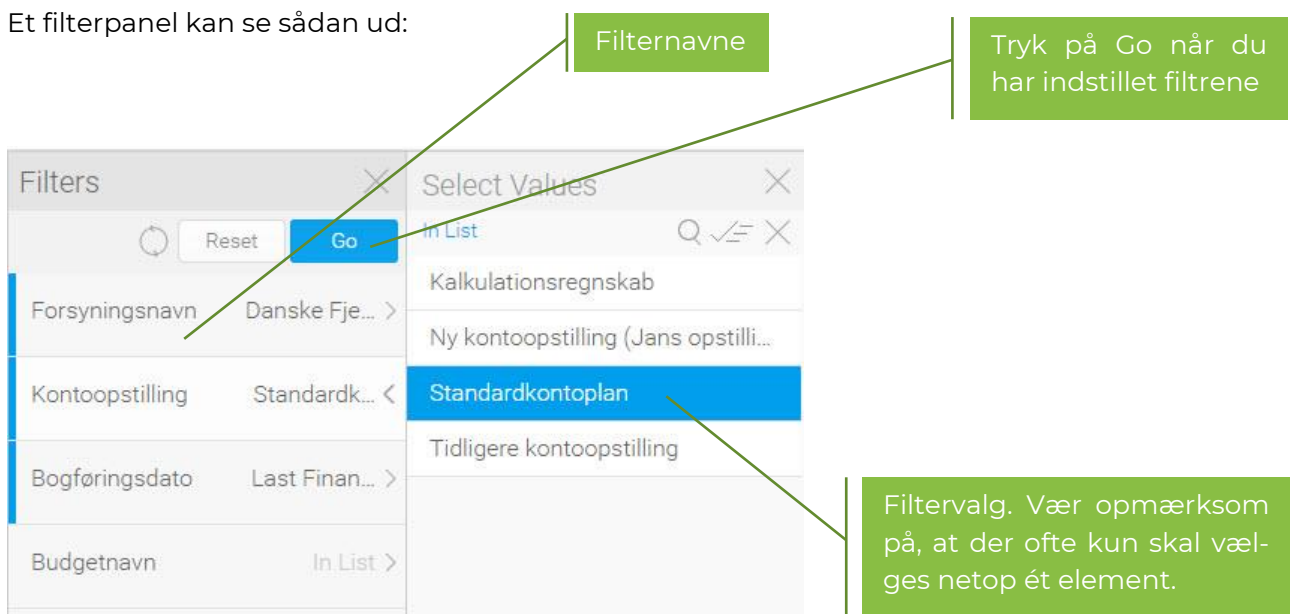

Filtre kan ændre sig over tid som Dashboards udvikler sig.

#### <span id="page-9-0"></span>*2.2.4 Gem/eksportér en rapport*

Når du hviler musen på en rapport, dukker et panel op i øverste højre hjørne. Når du klikker på knappen med en pil, der peger nedad, får du en menu.

Menuen kan se sådan ud:

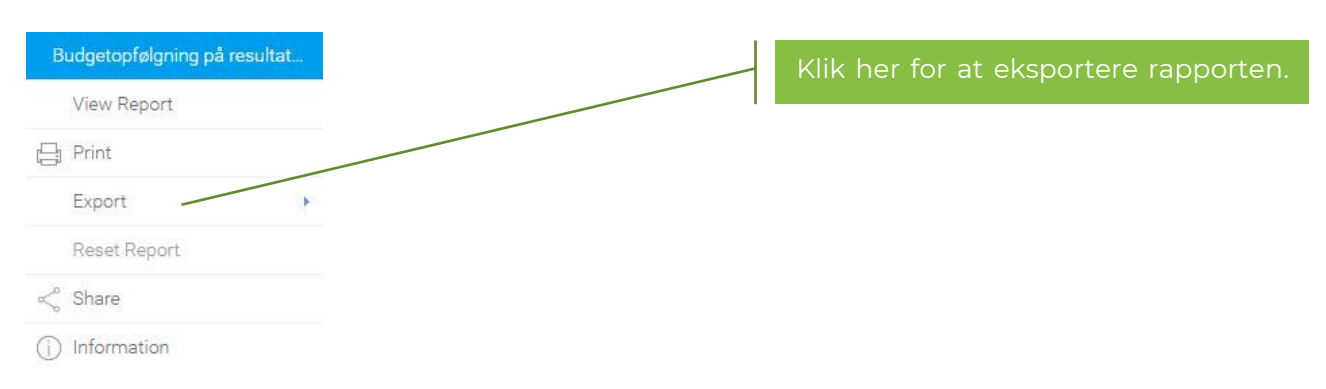

Når du gerne vil gemme en rapport, skal du klikke på menupunktet Export, hvor en liste over en række formater vil folde sig ud.

Vælg TXT eller CSV hvis du gerne vil eksportere data til viderebehandling i et andet system, der kan importere .CSV- eller .TXT-filer.

Vælg DOCX hvis du gerne vil have rapporten ind i Word. Du kan altid kopiere rapporten videre fra Word til f.eks. Powerpoint.

Vælg XLXS hvis du gerne vil have dataene eksporteret ind i Excel.

Når du har valgt én af ovenstående muligheder, vil du se rapporten nede i bunden af din Browser, hvor du kan klikke på den og det program, som er associeret med filen, vil åbne.

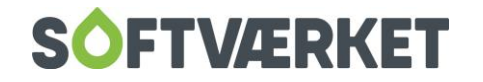

# <span id="page-10-0"></span>**2.3 Sådan skaber du et StoryBoard**

Du kan se en video på engelsk [her >>,](https://www.youtube.com/watch?v=DPAd78UbIn0) der viser, hvordan du opretter et Storyboard

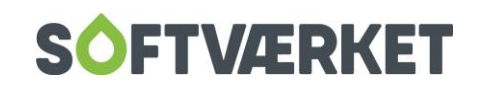

# <span id="page-11-0"></span>**3. SYSTEMMODUL TIL FORSYNING|FOF**

Modulet er som udgangspunkt en del af Forsyning|BI og sikrer tilgængelighed til data fra Forsyning|FOF i BI-løsningen. For at få det bedste udbytte af systemmodulet bør disse forudsætninger være til stede i dine data i Forsyning|FOF:

- Forsyningen anvender finanssystemet i Forsyning|FOF og anvender "manuelt opsatte sumkonti". Du kan undersøge, om I anvender manuelt opsatte sumkonti ved i Forsyning|FOF at gå i Indstillinger | Systemmiljø | Finans, Benyt manuelt opsat sumkonti. hvor der skal være flueben i denne indstilling:
- Budgetmodulet anvendes.
- Standardkontoplan anvendes.
- E|Forsyning anvendes.
- Forbrugere og installationer er "geokodet", hvilket er en mekanisme i Forsyning|FOF, der ikke alene vasker adresserne, men i særdeleshed også påfører et adressekoordinat.

## <span id="page-11-1"></span>**3.1 Rettighedsstyring**

Rapporterne i BI-løsningen spejler de rettigheder, som brugerne har i Forsyning|FOF.

Det betyder, at du som bruger af BI-løsningen, kun kan se det, du kan se i Forsyning|FOF. Hvis du f.eks. må se finansdata i Forsyning|FOF, så må du det også i BI-løsningen. Hvis ikke, så vil der ikke vises data i de rapporter, der udstiller f.eks. finansdata.

Til brug for Softværkets support af produktet opretter vi en bruger til dette formål i brugerstyringen i Forsyning|FOF kaldet "BI" med E-mailadressen "bisupport@softvaerket.dk". Hvis forsyningen vil tilbagekalde dette samtykke til, at Softværket kan se forsyningens data i Forsyning|BI kan du finde brugeren "BI" i Forsyning|FOF under Indstillinger | Adgangsstyring | Brugere og fjerne fluebenet "Adgang til Forsyning|BI".

Næste dag vil Softværkets supportmedarbejdere ikke længere kunne se data i løsningen og support vil skulle ske over f.eks. Teamviewer i stedet.

### <span id="page-11-2"></span>**3.2 Sådan opsættes systemmodulet**

Nedenstående opgaver vil være løst, når du får løsningen. Opgaverne er medtaget i denne manual, så du kan se, hvad der er foretaget af tilføjelser til dine data, ligesom du her kan se, hvor du kan ændre på indstillingerne:

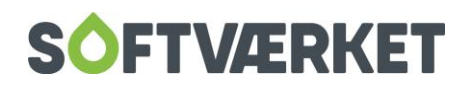

#### <span id="page-12-0"></span>*3.2.1 Opret/tilpas brugere*

For at kunne se data fra Forsyning|FOF i løsningen, skal der oprettes FOF-brugere. Én FOF-bruger pr. bruger i BI-løsningen.

Oftest vil brugerne allerede være oprettet i Forsyning|FOF i forvejen, og man vil så kun skulle aktivere, at den enkelte bruger må se data i BI ved at sætte fluebenet "Adgang til BI" på brugeren.

Du finder brugerne i Forsyning|FOF i Indstillinger | Adgangsstyring | Brugere.

Vær særligt opmærksom på, at det er indholdet i feltet E-mail, der binder brugeren sammen mellem Forsyning|FOF og Forsyning|BI. Vær ligeledes opmærksom på den gruppe, brugeren er tilknyttet, idet det er denne gruppe, der styrer, hvad brugeren må se i Forsyning|BI.

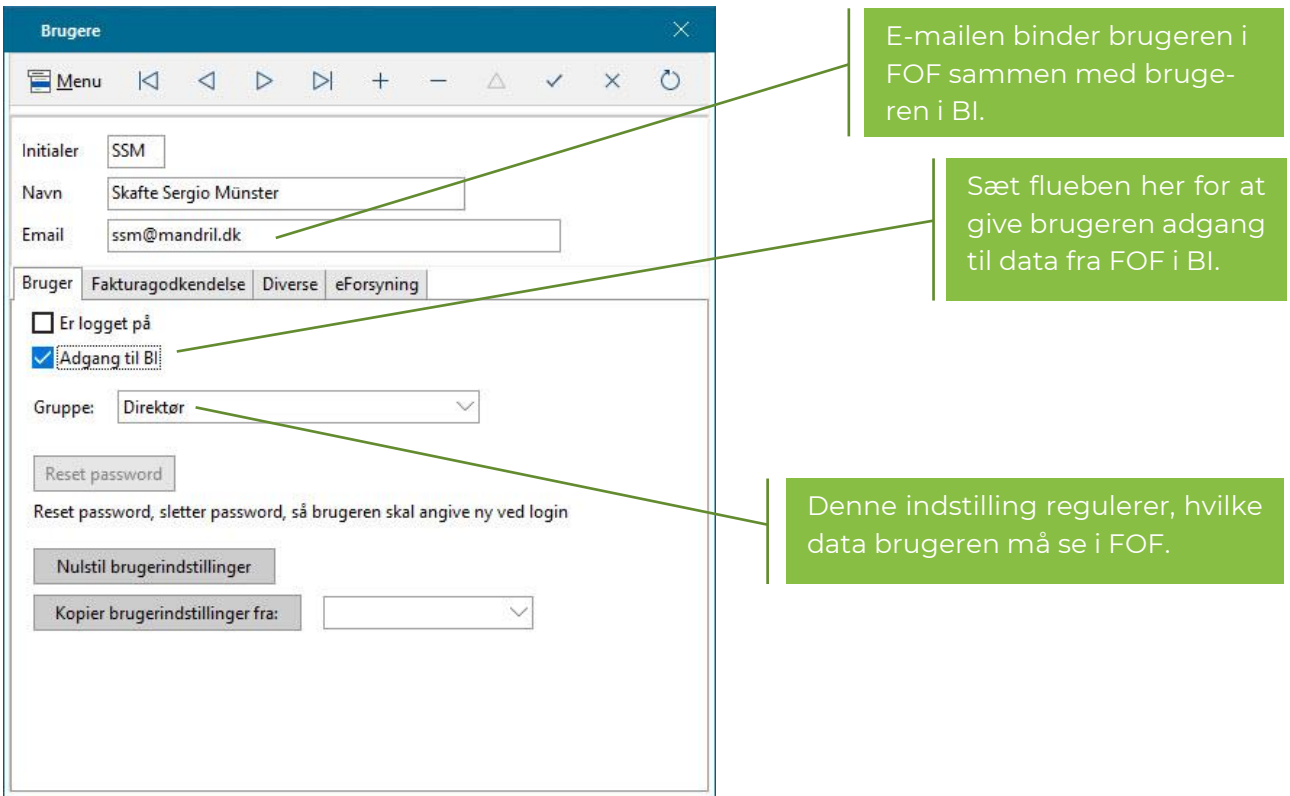

Det påvirker ikke licensbetalingen til Forsyning|FOF, når du opretter flere brugere.

For BI-brugeren kan du på dette skærmbillede på fanebladet *Diverse* indstille, hvilken kontoopstilling og ønsker Forsyning|BI skal starte på. Feltet "BI default finansbudget" anvendes ikke.

Det er ikke et krav, at du indstiller disse felter, og du kan til enhver tid vælge om i BI-løsningen. Se eventuelt mere i afsnittet om kontoopstillinger.

#### <span id="page-12-1"></span>*3.2.2 Tilpas kontoplanen*

For at få det bedste udbytte af rapporterne kan du indstille niveauerne for drill-down på kontoplanen, ligesom du med fordel kan opbygge alternative kontoopstillinger i kontoplanen.

Se mere om drill-down andetsteds i denne manual.

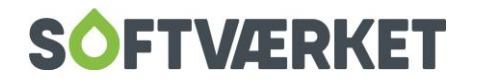

#### <span id="page-13-0"></span>*3.2.3 Opret kontoopstillinger*

I Forsyning|FOF kan du oprette alternative kontoopstillinger. Se mere herover.

For at navngive og indhegne disse kontoopstillinger i kontoplanen kan du anvende menupunktet Finans | Småkartoteker | Kontoopstillinger. Når du anvender kontoopstillinger på denne måde i Forsyning|FOF, opnår du den fordel, at du nemt kan vælge disse opstillinger i Forsyning|BI.

I skærmbilledet opretter du navngivne intervaller på alternative kontoopstillinger.

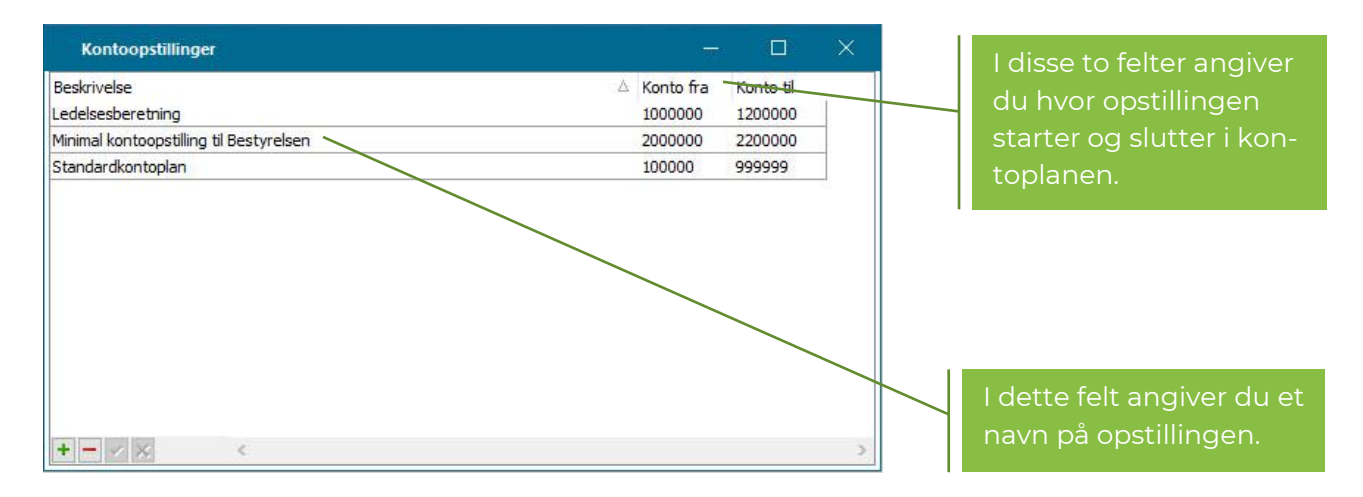

#### <span id="page-13-1"></span>*3.2.4 Opret tidstyret job til at skabe forbrug og temperaturer*

I Applikation | Tidsstyrede jobs skal du oprette et nyt tidsstyret job, der sørger for at gemme forbrug og temperaturer i Forsyning|FOF's database. Disse data skal Forsyning|BI bruge – læs mere om dette senere i manualen.

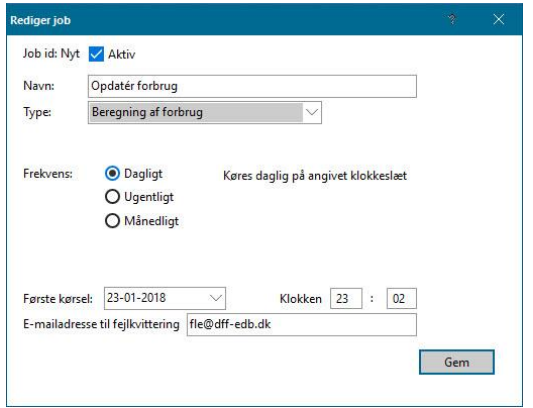

#### <span id="page-13-2"></span>*3.2.5 Geokod adresser*

Forsyning|BI kan vise dig forbrugere og installationer på et kort. Dette kan medvirke til en god, visuel forståelse af f.eks. udfordringer med installationernes returtemperatur.

For at dette kan lade sig gøre skal du geokode adresserne i Forsyning|FOF.

Du finder vejledning til geokodning af adresser [her >>.](https://www.dff-edb.dk/media/11777/geokodning-vejledning.pdf)

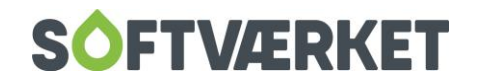

# <span id="page-14-0"></span>**3.3 Værd at vide om drill-down i kontoplanen**

For at gøre kontoplanen overskuelig i Forsyning|BI har vi introduceret en ny mekanisme i Forsyning|FOF til at skabe denne overskuelighed.

Vi har gjort kontoplanen overskuelig i Forsyning|BI ved at tilbyde drill-down i kontoplanen i tre niveauer. Fra et hovedniveau til et underniveau til kontoniveau.

Det betyder, at du kan se dine regnskabstal i sumniveauer, som du selv bestemmer. Kombineret med mekanismen omkring kontoopstillinger har du mange muligheder for at designe en eller flere opstillinger, som du finder overskuelig at rapportere på.

Forsyning|BI tilbyder drill-down fra et niveau til næste. Det betyder, at du kan dykke ned i sumtal og se det underliggende billede.

#### <span id="page-14-1"></span>*3.3.1 Sådan gør du*

Det hele styres i Forsyning|FOF, hvor du i finanskontovedligeholdelsen opsætter disse niveauer.

Du finder finanskontovedligeholdelsen i Forsyning|FOF i Finans | Kontovedligeholdelse.

Det er vigtigt at vide, at Forsyning|BI kun udstiller finanskonti med disse typer:

- 1. 1 Hovedniveau (BI)
- 2. 2 Underniveau (BI)
- 3. Postering

Alle andre konti i kontoplanen, f.eks. "Overskriftkonti" og f.eks. "Sum 3" ignoreres af Forsyning|BI.

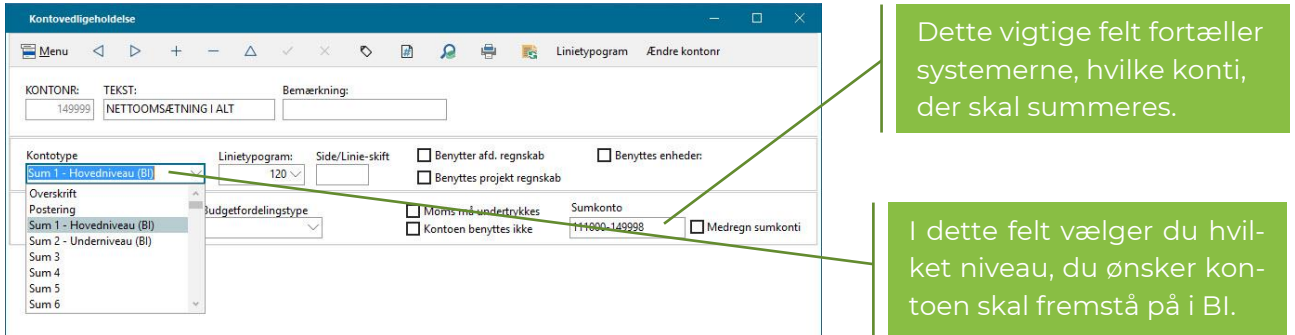

De konti, du vil have fremvist på første niveau i rapporterne i Forsyning|BI sætter du til kontotype "1 – Hovedniveau (BI).

De konti, du eventuelt vil have fremvist på næste niveau, sætter du til "2 – Underniveau (BI)".

Sidste niveau er kontoniveau, som oftest – helt automatisk vil være omfattet – af de sumkonti, du har angivet i niveau 2, hvilke igen bør være omfattet af de sumkonti, du har angivet i niveau 1. På denne måde har du fortalt Forsyning|BI, hvordan du gerne vil kunne drille/dykke fra et sumniveau til næste sumniveau til posteringsniveau.

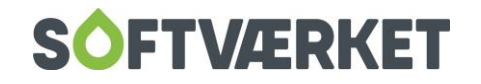

Det er ikke muligt at operere med kun ét sumniveau før kontoniveau. Hvis du oplever, at der i din kontoplan kun er ét sumniveau før kontoniveau, kan du eventuelt indskyde et nyt, overskueligt niveau 1 og skubbe dine nuværende niveau 1 konti ned på niveau 2. En sumkonto på niveau 2 skal i sidste ende altid pege på posteringskonti og niveau 2 må således ikke summere sumkonti.

#### <span id="page-15-0"></span>*3.3.2 Et eksempel på drill-down*

Herunder ser du skærmbilleder, der viser sammenhængen mellem opsætning af et første niveau, der udstiller nettoomsætningen. Givet det, at der på finanskontoen er valgt "Sum 1 – Hovedniveau (BI)", vil denne konto fremstå blandt de andre konti på første niveau

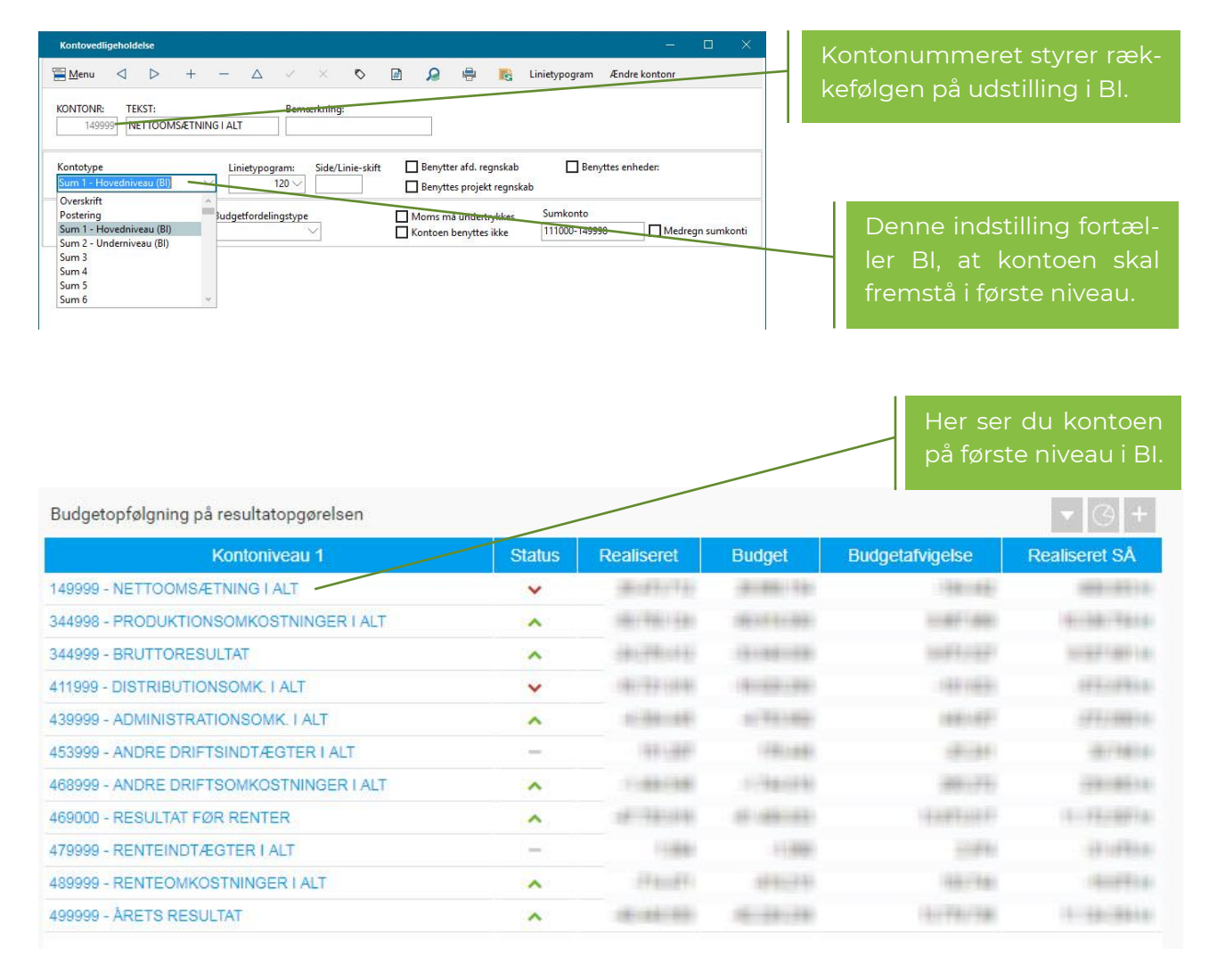

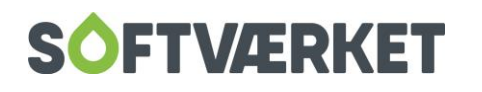

Herunder ser du et eksempel på andet niveau, hvor der er foretaget drill-down fra konto "149.999 – NETTOOMSÆTNING I ALT" til andet niveau:

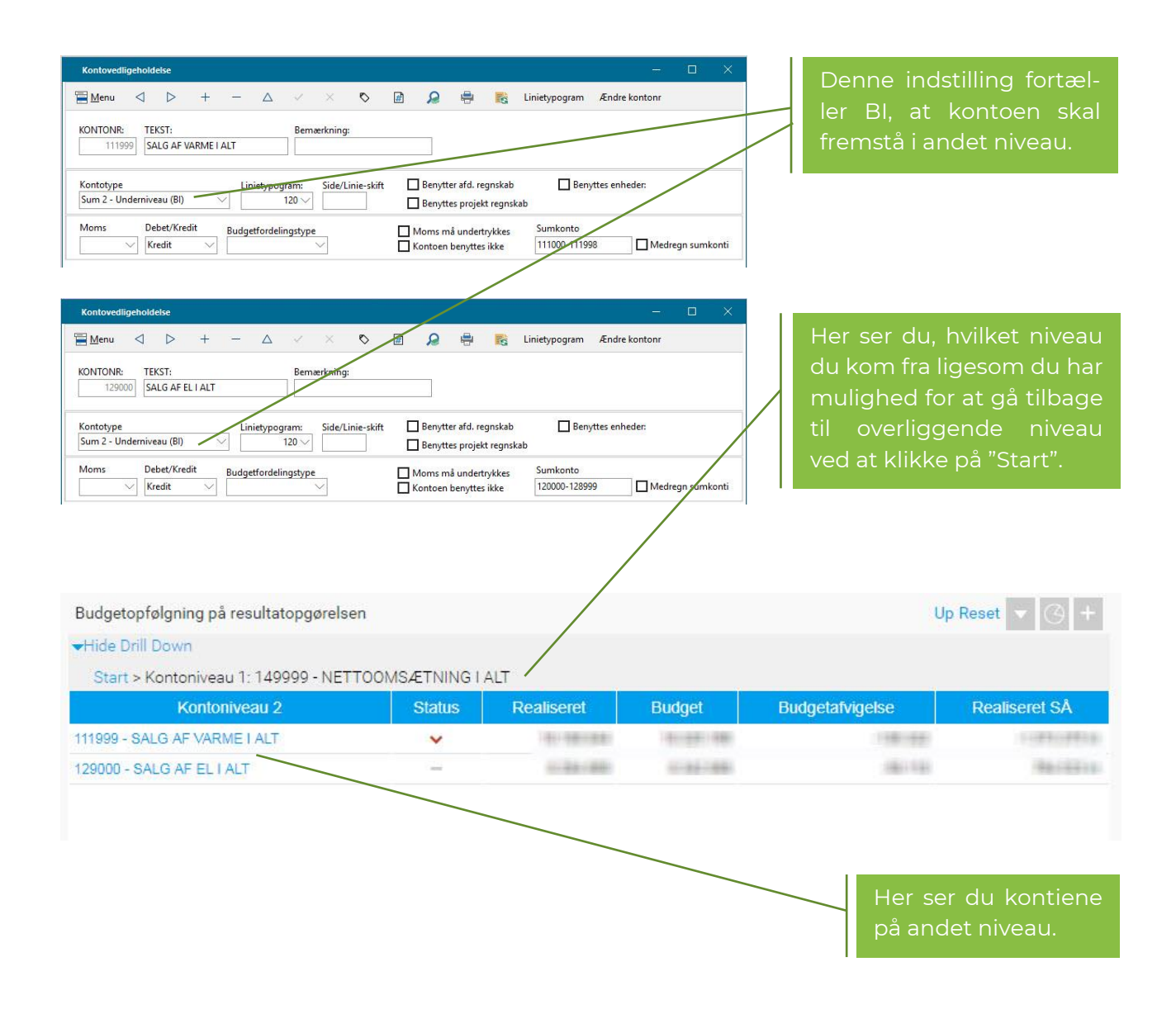

#### <span id="page-16-0"></span>*3.3.3 Hvordan summeres posteringer?*

Du kan læse mere om, hvordan du sætter Forsyning|FOF op til at summere regnskabstal på side 4 i manualen [her >>.](https://www.dff-edb.dk/media/2859/finans.pdf)

Det er samme mekanisme, der anvendes til Forsyning|BI og under forudsætning af, at der anvendes den i manualen omtalte metode "Manuelt opsatte sumkonti".

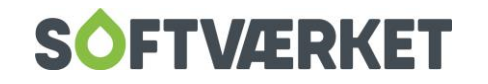

## <span id="page-17-0"></span>**3.4 Værd at vide om udjævning og beregning af forbrug**

Det forbrug og de temperaturer, du ser i Forsyning|BI, er skabt af Forsyning|FOF gennem forbrugsberegninger. Du kan bruge Forsyning|BI til at inspicere forbrug og temperaturer på sumniveau ned til forbrugerniveau.

For at gøre det muligt for dig at kunne arbejde med forbrug og temperaturer på tværs af perioder, har vi introduceret udjævning af forbrug på de dage, hvortil der ikke ligger en bestemt aflæsning.

Udjævning er en mekanisme, der sikrer at der altid er et forbrug pr. dato – uanset om der eksisterer en aflæsning for den pågældende forbrugsperiode. Forsyning|FOF beregner en forbrugslinje pr. kalenderdato i en række årsmærker. Antallet af årsmærker afhænger af, hvad der er aftalt med forsyningen.

Det betyder at du altid kan dykke ned i en vilkårlig periode og undersøge forbrug og temperaturer. Dog kun til og med sidst foretagne aflæsning og med det forbehold, at forbrug og temperaturer således kan være beregnet, hvis forsyningen mangler aflæsninger på givne datoer.

Her et eksempel fra Forsyning|FOF, hvor der mangler aflæsninger for tre dage:

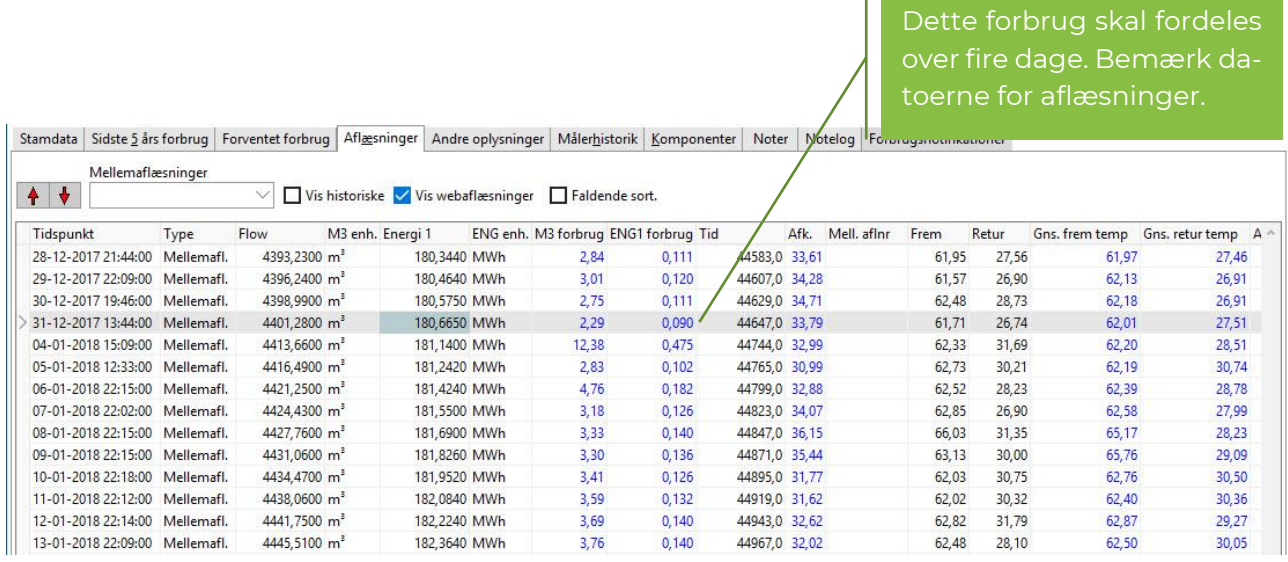

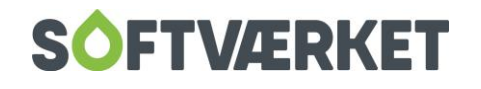

Udjævning foretages således som en graddageberegning mellem to givne aflæsninger og graddageberegningen tager altid udgangspunkt i de realiserede/rigtige graddage for den udjævnede periode.

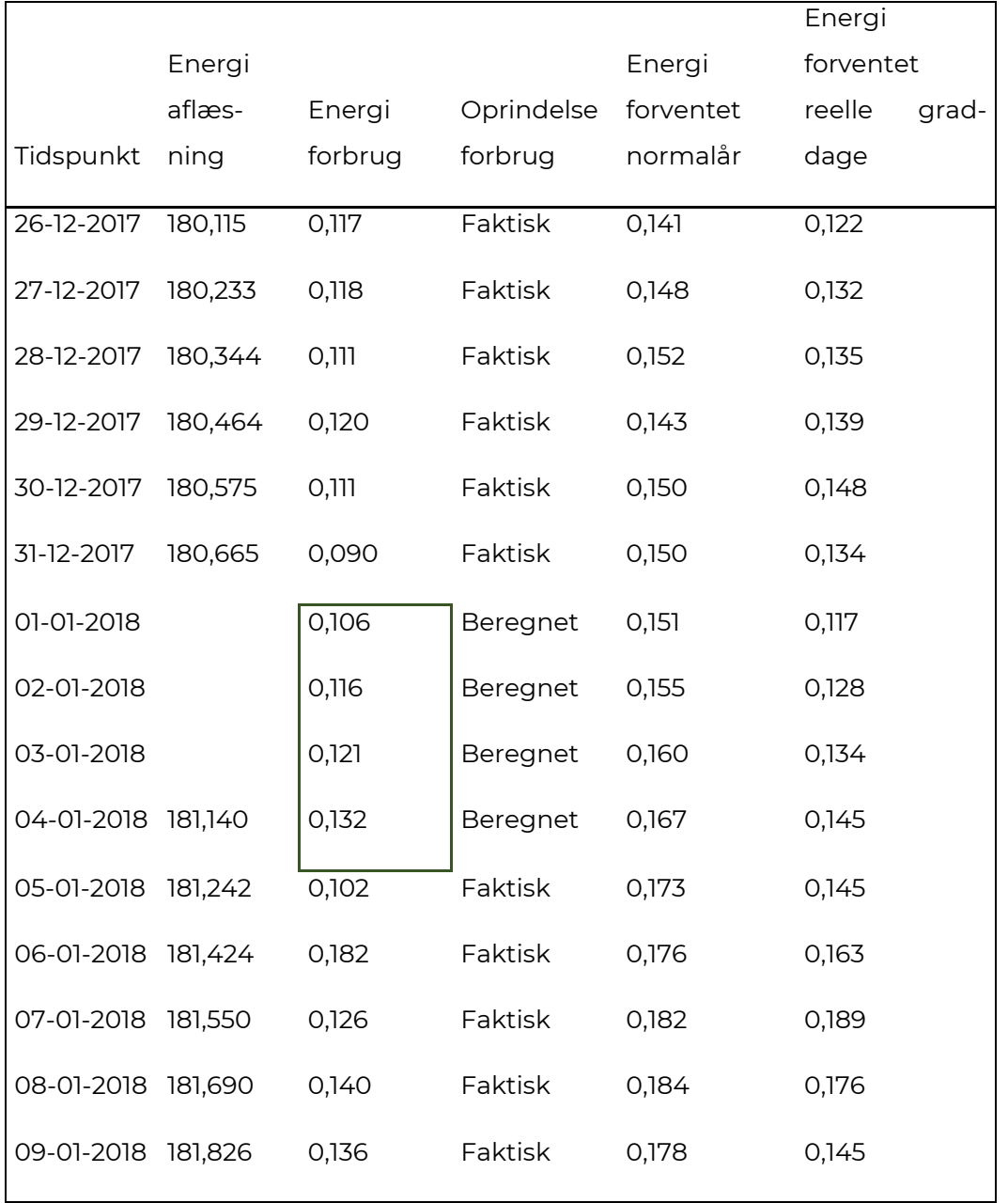

I ovenstående eksempel mangler der aflæsninger for tre dage fra den 01-01 til den 03-01. Se markeringen i ovenstående eksempel. Der været et forbrug på 0,475 fra den kendte aflæsning den 31-12-2017 til den kendte aflæsning den 04-01-2018. Dette forbrug fordeler vi jævnt efter reelle graddage hen over fire dage, idet vi også udjævner den sidste dags forbrug.

Når du bruger Forsyning|BI til at inspicere/summere forbrug, vil du således kunne opleve, at visse forbrug er beregnede størrelser. Kigger du på forbrug på forbrugeren i ovenstående eksempel i perioden fra f.eks. 02-02-2018 til f.eks. 08-01-2018, vil noget af forbruget være beregnet og behæftet med en lille usikkerhed.

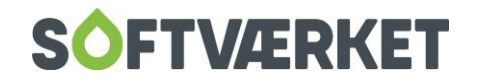

Jo færre aflæsninger, du har på dine forbrugere, jo større vil usikkerheden således være, når du kigger på forbrugsperioder, der ikke matcher dine aflæsningsperioder. F.eks. vil al forbrug være beregnet, hvis du aflæsninger hver ultimo måned og kigger på forbrug fra f.eks. den 15. i den ene måned til den 15. i en anden måned.

Samme metode anvendes for udjævning af M3-forbrug samt de tælleværker, der indeholder akkumuleret frem- og returtemperaturer.

Forbrug og temperaturer skal således ikke betragtes som eksakte størrelser og må derfor ikke bruges til at stemme af over imod f.eks. "total for værk" m.v. Til gengæld kan du regne på forbrug på tværs af perioder.

Forventet forbrug udregnes for henholdsvis M3- og energitælleværket. Tallene udregnes i to sæt – ét sæt, der baserer sig på normalårets graddage, kaldet ForventetForbrugINormalår, og et sæt, der tager udgangspunkt i de realiserede/rigtige graddage. På den måde kan du, for hver forbruger eller for hele forsyningen, udrede hvor meget forbrug, der er forbrugt både i forhold til et normalårs forbrug og i forhold til et forbrug, der har respekt for det kendte vejr. Når graddageberegningerne foretages, er det altid med udgangspunkt i installationens skønnede forbrug, som du finder i Teknik | Installationer | fanebladet Forventet forbrug,

#### <span id="page-19-0"></span>*3.4.1 Værd at vide om datoer for forbrug*

Når man stemmer forbruget i Forsyning|BI af med forbruget i Forsyning|FOF er det værd at vide, at de to løsninger opfører sig forskelligt med hensyn til datofiltrering af forbrug. FOF betragter datofiltre som filtrering på aflæsningsdatoer, hvorimod BI betragter datofiltre som filtrering på forbrugsdatoer.

#### **3.4.1.1 Et eksempel på forbruget for én enkelt dato**

Hvis man i forbrugsoverblikket f.eks. filtrerer fra den 23.02.2021 til den 24.02.2021 vil det være forbruget fra aflæsningen den 23.02.2021 til aflæsningen den 24.02.2021, der vil blive vist som forbruget for den 24.02.2021.

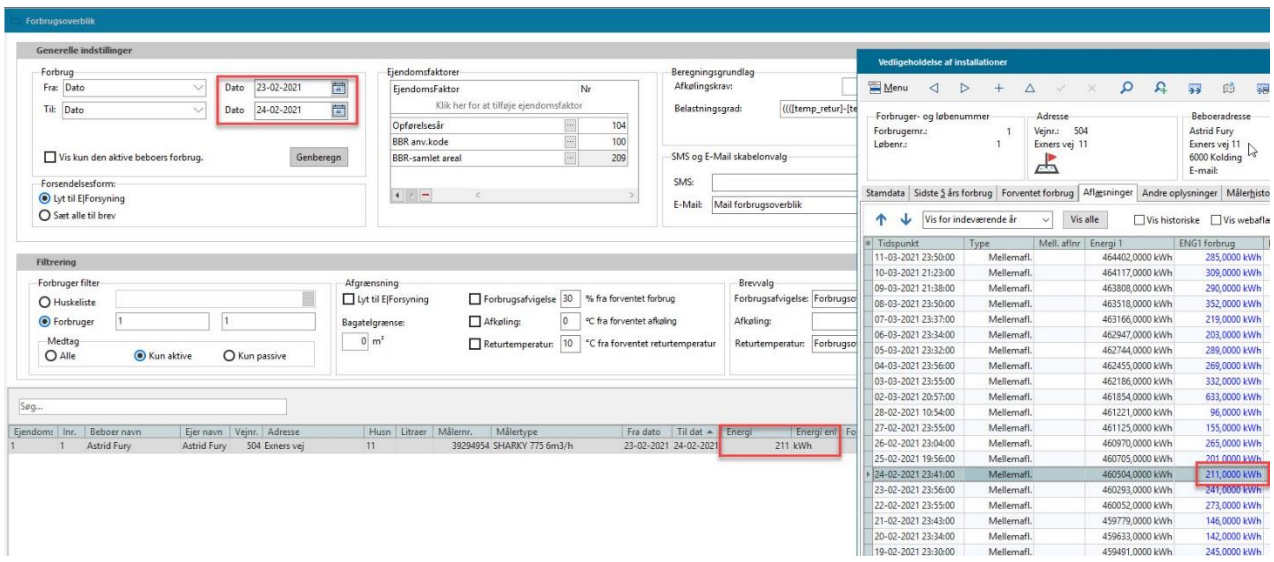

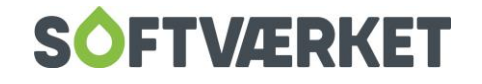

Hvis man vil have samme resultat for forbruget den 24.02.2021 skal man i Forsyning|BI filtrere på datoerne 24.02.2021 til 24.02.2021. Hermed får man forbruget for den 24. februar 2021.

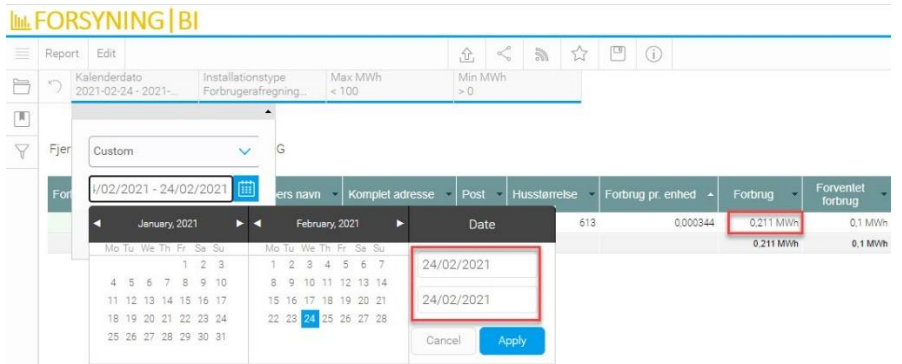

#### **3.4.1.2 Et eksempel på forbruget for én enkelt måned**

Det betyder videre, at hvis du i FOF gerne vil udstille hele februars forbrug, så skal du f.eks. vælge fra den 31.01.2021 til den 28.02.2021. På den måde får du februar måneds forbrug:

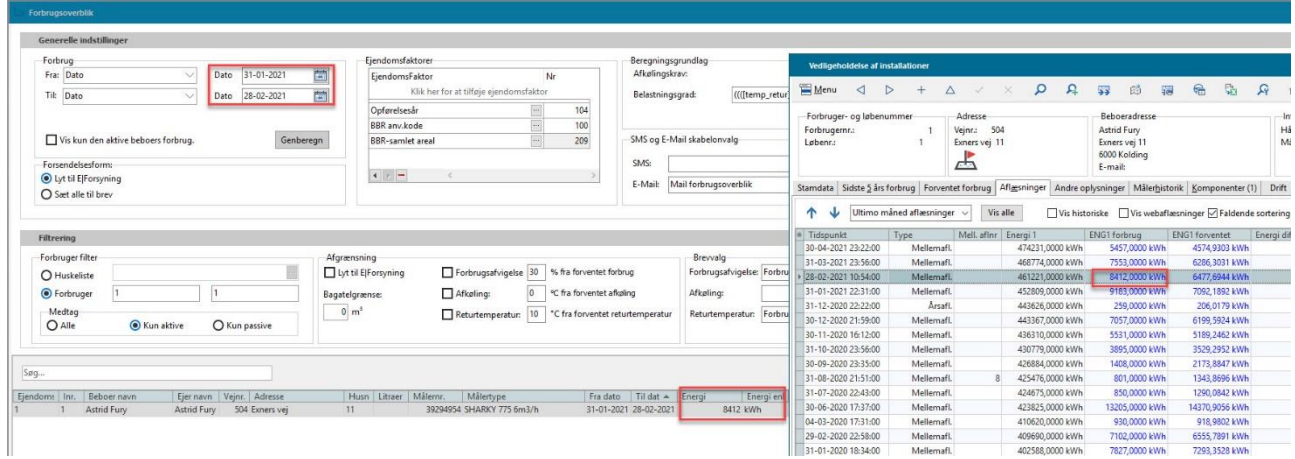

Hvis du i Forsyning|BI på samme vis vil have udstillet forbruget for februar, skal vælge datoerne fra den 01.02.2021 til den 28.02.2021, eller du kan vælge at indtaste "2021-02" (for februar måned i 2021) i filteret "Kalenderår og måned" som i dette eksempel:

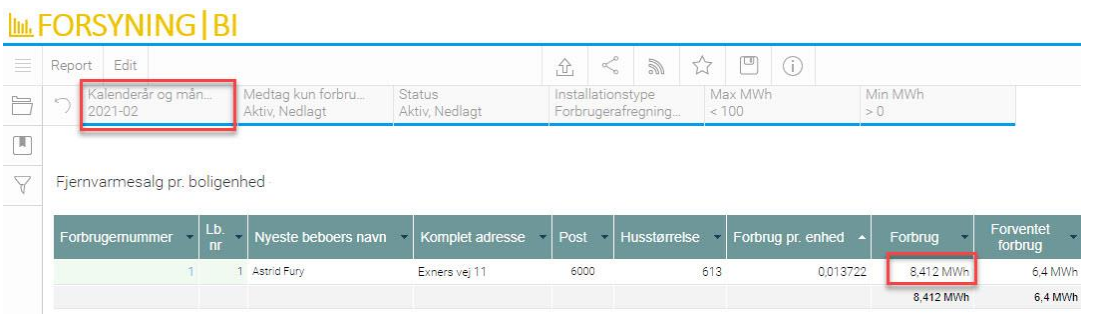

# <span id="page-20-0"></span>**3.5 Brug af E|Forsyning i løsningen**

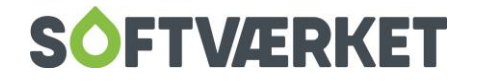

Vi anvender E|Forsyning til at fremvise ekstra detaljer ovenpå Forsyning|BI. Det kan f.eks. være et bilag fra finansystemet eller en forbruger, du ønsker at se flere detaljer på.

Det kræver, at du i Forsyning|FOF har tildelt den enkelte bruger et kodeord til E|Forsyning. Det gør du i Indstillinger | Adgangsstyring | Brugere.

## <span id="page-21-0"></span>**3.6 Dashboards og rapporter til Forsyning|FOF**

Mange rapporter vil være selvforklarende. En række rapporter kræver imidlertid baggrundsviden for at få det optimale udbytte.

Herunder fortæller vi om en række rapporter, der baserer sig på data fra Forsyning|FOF.

#### <span id="page-21-1"></span>*3.6.1 Budgetopfølgning på resultatopgørelsen*

Rapporten giver dig et overblik over forsyningens regnskab holdt op imod budgettallene. Du kan foretage drill-down/dykke ned fra hovedniveau til underniveau til kontoniveau.

Rapporten viser dig to perioder samtidig. De lyse kolonner, hvis overskrift slutter med "ÅTL", viser dig tallene fra regnskabsår-start til og med sidste dag i sidste måned. Har du f.eks. regnskabsårstart i januar, og du befinder dig i april vil ÅTL-kolonnernes således vise dig perioden fra 01.01 til 31.03. Når du befinder dig i maj, vil systemet automatisk skifte til at vise indholdet fra perioden 01.01 til 30.04 – dette uden hensyntagen til åbne og lukkede perioder i Forsyning|FOF. Du kan vælge et andet årsmærke ved at fjerne markeringen af "Gældende årsmærke" i filtret "Årsmærke (Opstart)", hvorefter du vælger det ønskede årsmærke i filtret "Årsmærker".

De grå kolonner, hvis overskrifter slutter med "perioden", viser dig tallene fra en delperiode. Som udgangspunkt vises tallene fra sidste måned. Befinder du dig f.eks. i april, vil du få fremvist tallene fra marts således perioden 01.03 – 31.03. Du kan påvirke denne periode i filtret "Periodevalg" i dashboardet.

På et hvert af ovenstående niveauer kan du klikke dig ind på en kontospecifikation, der viser dig alle de posteringer, der ligger til grund for det tal, du ser. Fra kontospecifikationen kan du gå videre til en fremvisning af eventuelle bilag, når der i bilaget indgår teksten (BILAG).

For at få det fulde udbytte af rapporten skal du anvende Forsyning|FOF's budgetsystem, som du finder i Finans | Finansbudget | Budget.

Indikatorerne i kolonnen Status viser dig, om du er foran eller bagefter på det enkelte budget. En negativ afvigelse større en 5% giver en rød pil og en positiv afvigelse større en 5% giver en grøn pil. Afvigelse måles relativt, hvor det realiserede beløb holdes op imod det budgetterede beløb.

Som udgangspunkt vælger rapporten det budgetnavn fra Forsyning|FOF, hvor det gælder, at det er det højeste budgetnummer inden for det gældende årsmærke. Du kan undersøge, hvad det gældende årsmærke er ved at gå i Forsyning|FOF i Indstillinger | Datoer. Du finder budgetterne i Finans | Finansbudget | Budget.

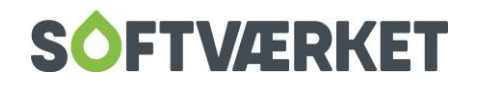

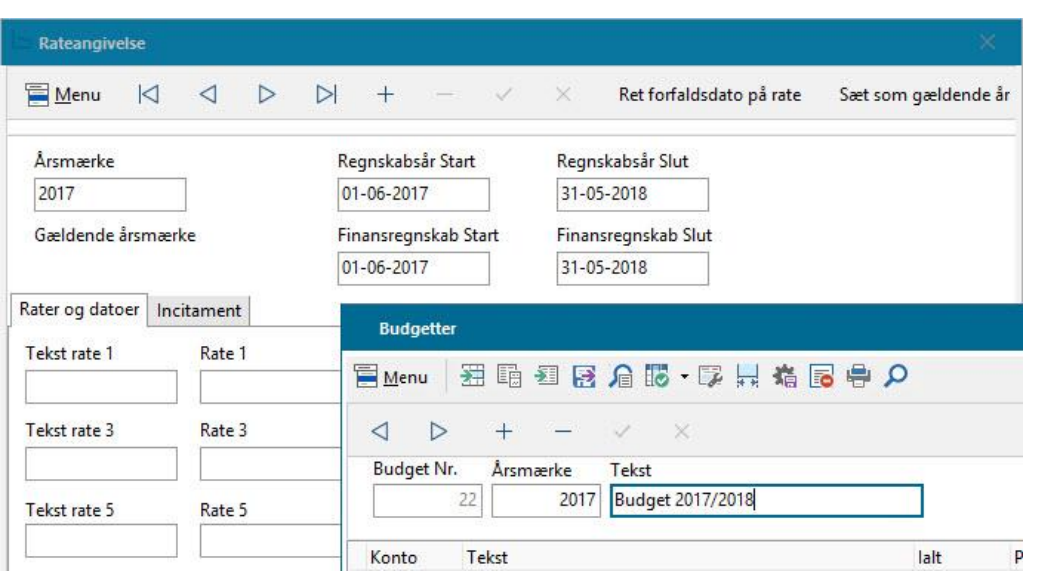

For at ændre på, hvilke konti du ser i den pågældende opstilling, se da afsnittet om "Værd at vide om kontoopstillinger og drill-down i kontoplanen".

#### <span id="page-22-0"></span>*3.6.2 Projektopfølgning*

Rapporten giver dig overblik over regnskabs- og budgettal opdelt på dine projekter. Du får således et nemt, visuelt overblik over dine projekter holdt op imod budget.

For at anvende rapporten skal du anvende dimensionen *Projekt*, når du bogfører i finanssystem i Forsyning|FOF. Du finder dine projekter i Forsyning|FOF under Finans | Småkartoteker | Projekt.

For at få det fulde udbytte af rapporten bør du budgettere på projektniveau. Det gør du i Finans | Finansbudget | Budget. Her kan du folde den enkelte budgetlinje ud på plussymbolet og specificere budgettal på projekter.

# <span id="page-22-1"></span>**3.7 Driftsdata fra Forsyning|FOF til driftsrapporterne i Forsyning|BI**

Med driftsrapporter i Forsyning|BI kan du nemt få overblik over forsyningens produktion, ledningstab, elforbrug, vandforbrug og meget mere. Rapporterne blander indhold fra flere moduler i Forsyning|FOF, og du kan dermed få indsigt i f.eks. udgifter til produktionen, ligesom du nemt kan få overblik over f.eks. forskellen mellem udpumpning og forbrugernes målere. Fra sumtallene, der giver dig overblikket, kan du dykke helt ned på dagsniveau, og du kan nemt se, hvilke målere og målinger, der bidrager til sumtallet.

Rapporterne på dashboardet "Drift" kræver opsætning i Forsyning|FOF. Skåret helt ind til benet, drejer det sig mest om at udfylde fire felter på installationer i Forsyning|FOF. Dette og resten af opsætningen, vil blive gennemgået i dette afsnit af manualen.

Rapporterne udstiller data fra målepunkter, som ikke er de sædvanlige forbrugerafregningsmålere/salgsmålere. Det kan f.eks. være et målepunkt, der måler den energi, der pumpes ud fra centralerne til ledningsnettet. Eller det kan være de vandmålere, der måler vandpåfyldning på

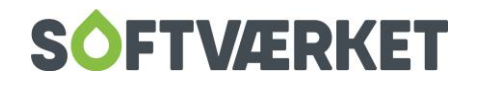

ledningsnettet. Og i særdeleshed produktionsmålere, der måler, hvor meget fjernvarme og eventuelt el, forsyningen producerer.

Til brug for disse målinger skal der oprettes én eller flere passive forbrugere i Forsyning|FOF og en række installationer, der kan rumme målinger fra driften.

Herunder finder du en vejledning til, hvordan du sætter systemet op. Nogle af opsætningerne skal kun foretages én gang, hvorimod oprettelse af installationer vil ske i takt med, at noget forandrer sig på værket, f.eks. ved en installation af en varmepumpe eller oprettelsen af et nyt værk.

Målingerne til brug for driftsrapporterne, f.eks. måling af produceret fjernvarme på en fliskedel, kommer til at ligge på en installation i Forsyning|FOF. Aflæsningerne kan registreres i Forsyning|FOF på flere måder afhængig af omfang og temperament.

Du kan vælge at:

- 1. Indtaste målinger som helt almindelige aflæsninger i Forsyning|FOF. Dette gør du via aflæsningskladden, som du finder i Teknik | Aflæsningskladde. Du kan alternativt vælge at indtaste aflæsninger via E|Forsyning, hvis du alligevel er på besøg hos dine driftsmålere f.eks. i forbindelse med rundering. Dette giver en manuel løsning, hvor du kun har opdateret forbrug for dine driftsmålere, når du har gjort noget. Dette kan også være en løsning til de driftsmålere, der eventuelt endnu ikke er digitaliseret.
- 2. Du kan i driften opsætte helt "almindelige" fjernvarme-, el eller vandmålere, som afleverer deres målinger til et for forsyningen allerede kendt og benyttet hjemtagningssystem. På den måde kan du få Forsyning|FOF til at hente aflæsninger hjem via den vanlige, fuldautomatiske metode, som eventuelt allerede er opsat i løsningerne. Dette giver en fuldautomatisk løsning.
- 3. Du kan indgå en aftale med dit SRO-systemhus om at aflevere aflæsninger i en standardiseret Softværket-snitflade. Dette giver en fuldautomatisk løsning.

Du kan også blande de tre forskellige modeller. Du vil få brug for hjælp til punkt 3, hvorfor Softværket har pakkeløsninger, hvor du kan købe konsulenthjælp til integration til SRO-systemhuse. Dette er et stykke teknisk IT-arbejde, hvorfor det kan anbefales at få hjælp til, og det vil hjælpe dig godt i gang.

Da Forsyning|FOF i dag maksimalt kan opbevare aflæsninger på døgnbasis, vil driftsrapporterne i Forsyning|BI være underlagt dette.

Når du anvender Forsyning|FOF til målinger fra driften, er det vigtigt i hverdagen at huske på, at hvis noget ændrer sig driften, f.eks. en ny central eller et målerskifte på en udtjent produktionsmåler, skal du sørge for at også foretage disse ændringer i Forsyning|FOF. På den måde får du præcise og aktuelle rapporter i Forsyning|BI.

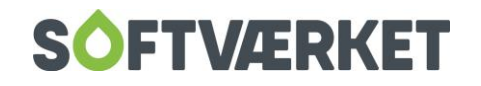

#### <span id="page-24-0"></span>*3.7.1 Gennemgående eksempel i dette afsnit af manualen*

Eksemplerne i denne manual viser en forsyning, der har tre centraler. En hovedcentral med to gaskedler og en gasmotor. Ved siden af hovedcentralen har forsyningen en varmepumpecentral. Videre har forsyningen et lille flisværk lidt uden for byen, hvori de har en enkelt fliskedel. Vandpåfyldning af spædevand foregår på hovedcentralen og flisværket. Hovedcentralen og flisværket pumper ud på hovedledningsnettet og dette måles via ab-værk-målere. Varmepumpecentralen pumper fjernvarmen ind til hovedcentralen.

#### <span id="page-24-1"></span>*3.7.2 Opret én eller flere forbrugere*

Da selve målingerne og forbruget fra driften skal opbevares på installationer i Forsyning|FOF, og disse altid er koblet på en forbruger, skal du først og fremmest oprette én eller flere forbrugere.

Et forslag kan være, at du opretter en forbruger pr. forskelligt sted/central, hvorfra du leverer varme til byen. Det kan gøre det mere overskueligt fremadrettet. Du kan også nøjes med at oprette blot én forbruger, som du kalder f.eks. "Driftsmålinger" i forbrugernavnet og kobler alle installationer hertil. Det er et temperamentsspørgsmål, om du vil have én eller flere nye forbrugere – for rapporterne i Forsyning|BI betyder det ikke noget.

Inden du opretter forbrugeren, skal du aftale med dine kolleger i administrationen, hvordan I vil tildele en sådan forbruger et forbrugernummer. Nogen vælger at lægge disse numre i slutningen af den eksisterende nummerserie. Et forbrugernummer kunne således f.eks. være 999999900.

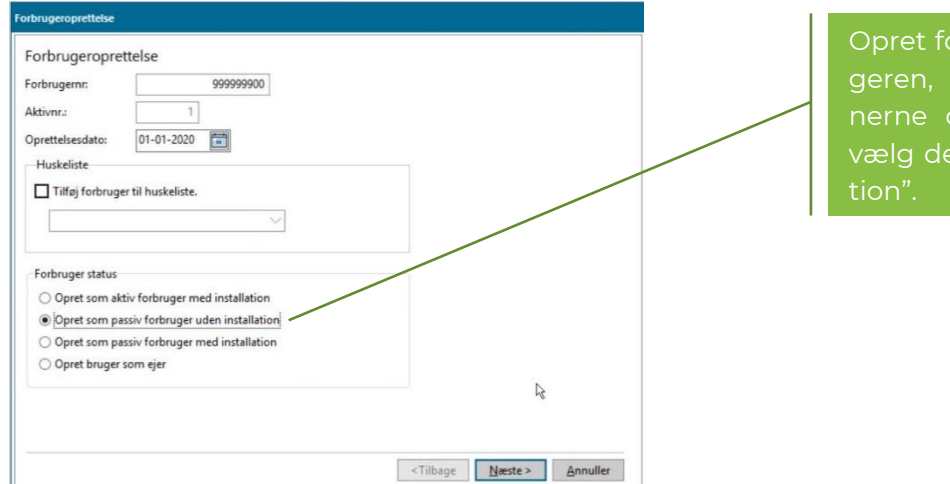

Du opretter forbrugeren i Forsyning|FOF under Forbruger | Forbrugeroprettelse:

Opret forbrugerne, eller forbrugeren, som passiv. Installationerne opretter du senere og vælg derfor blot "uden installa-

Det er vigtigt, at du sætter forbrugeren som passiv, så Forsyning|FOF ikke danner opgørelser til forbrugeren.

Som navn og adresse skriver du navn og adresse på hovedcentralen. Hvis du opretter en forbruger pr. central, skriver du centralens adresse for hver forbruger, du opretter.

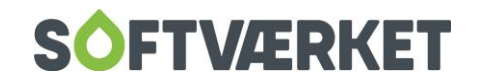

#### <span id="page-25-0"></span>*3.7.3 Opret Steder*

Driftsrapporterne summerer i udgangspunktet forbrugsmålinger på et sted. Med et sted menes f.eks. en central.

Du skal opsætte disse steder i Forsyning|FOF, og det er i øvrigt denne mekanisme, der gør, at det ikke er så vigtigt, om du opretter én eller flere forbrugere. Forbruget og målingerne bliver alligevel grupperet for hvert sted, du angiver i dette system. Du skal således, inden du opretter steder, gøre dig overvejelser om, hvordan du ønsker forbruget udstillet og oprette et Sted pr. denne opdeling. Som udgangspunkt er alle forbrugere tilknyttet til stedet Hovedledningsnettet.

Du opretter steder i Forsyning|FOF under Indstillinger | Småkartoteker | Sted

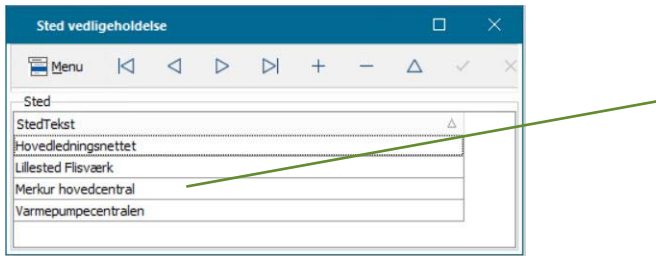

Her indtaster du steder i Forsyning|FOF. Du kan altid ændre dette senere, hvis du ombestemmer dig. Du skal senere i forløbet påhæfte et Sted til hver installation.

Mange rapporter i Forsyning|BI summerer forbrug pr. sted. Du kan se to eksempler herunder.

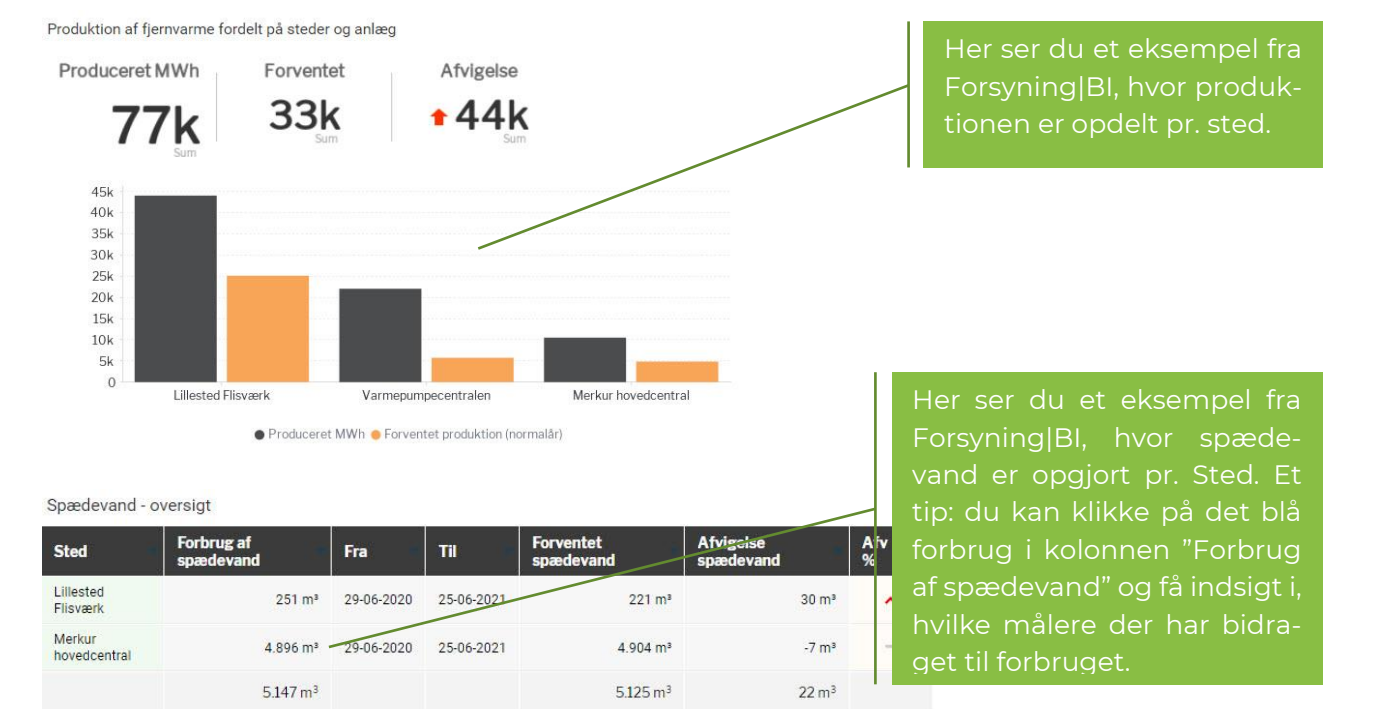

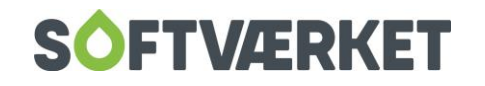

#### <span id="page-26-0"></span>*3.7.4 Opret eventuelt Underzoner*

Driftsrapporterne er forberedt til at kunne udstille ledningstab for en underzone i ledningsnettet. Dette er f.eks. anvendeligt, hvis I har sat en hovedmåler på strækningen ind til en lomme og sommetider ønsker at opgøre ledningstabet alene for lommen.

OBS: Der er endnu ingen rapporter i Forsyning|BI, der udstiller data på baggrund af underzoner, hvorfor dette afsnit i manualen vil blive fuldendt på et senere tidspunkt.

Du kan oprette underzoner i Forsyning|FOF under Indstillinger | Underzoner.

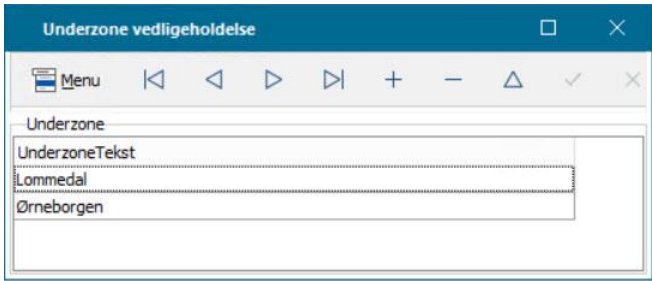

#### <span id="page-26-1"></span>*3.7.4 Opret Kontogrupper*

Forsyning|BI lader dig udstille omkostninger pr. produceret varmeenhed. Dette gøres ved at sammenkoble data fra driftsmålerpunkternes forbrug med de omkostninger, der er bogført i finanssystemet i Forsyning|FOF. På denne måde kan du holde øje med, hvad det f.eks. koster at producere en MWh fjernvarme på hhv. en varmepumpe eller på en fliskedel.

For at fortælle systemet hvilke finanskonti, der skal anvendes i regnestykket, oprettes respektive kontogrupper. Dette gøres under Finans | Småkartoteker | Kontogruppe. En kontogruppe forener en række konti til det enkelte brændsel, således at systemet kan lægge både brændselsomkostningerne, afgifterne m.v. sammen.

Vigtigt: det er også fra kontogrupperne, at Forsyning|BI henter sine oplysninger om, hvordan produktionen skal grupperes pr. brændsel. Du skal derfor skrive brændslet i kolonnen Tekst. Visse rapporter i Forsyning|BI giver dig mulighed for at dykke fra kolonnen Hovedgruppe ned til kolonnen Tekst. Du kan derfor overveje om du, ligesom i eksemplet herunder, ønsker at opdele dine brændsler i hovedgrupper.

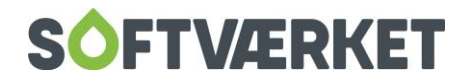

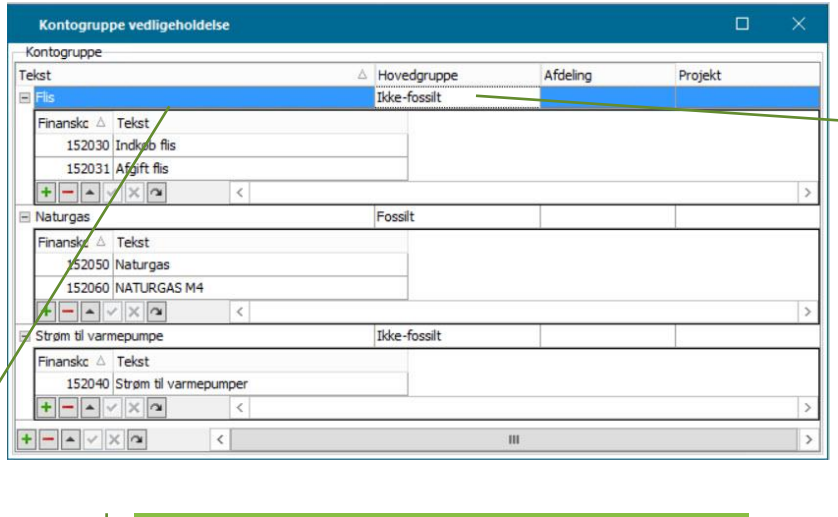

Her indtaster du en hovedgruppe. F.eks. kan du inddele dine brændsler i bæredygtighed som i eksemplet her. Du vælger selv, hvad dine hovedgrupper skal hedde.

I kolonnen Tekst indtaster du en tekst for den inddeling, du ønsker at opdele din produktion i. Dette kan f.eks. være brændsler.

For hver inddeling du har skabt, skal du tilføje finanskonti. Disse bruges for at fortælle systemet, hvor omkostninger skal trækkes fra, når rapporten "Omkostninger pr. produceret enhed" skal regne tælleren, hvor nævneren er produktionstallet.

Systemet er forberedt til at forstå dimensionerne Afdeling og Projekt. Der er imidlertid ingen rapporter i Forsyning|BI, der gør brug af disse dimensioner endnu, hvorfor dette emne vil blive fuldført senere i manualen.

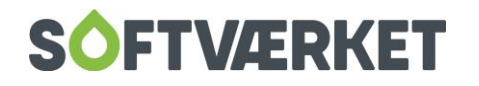

I disse eksempler har Forsyning|BI anvendt opsætningen af kontogrupper til udstilling af rapporter.

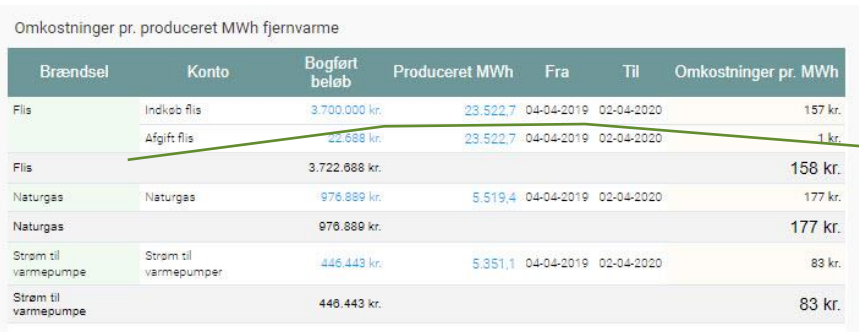

Her udstilles henholdsvis kolonnen Tekst fra kontogruppen i kolonnen Brændsel og de enkelte finanskonti. Tip: klik på de blå tal og få en kontospecifikation eller oversigt over driftsmålere.

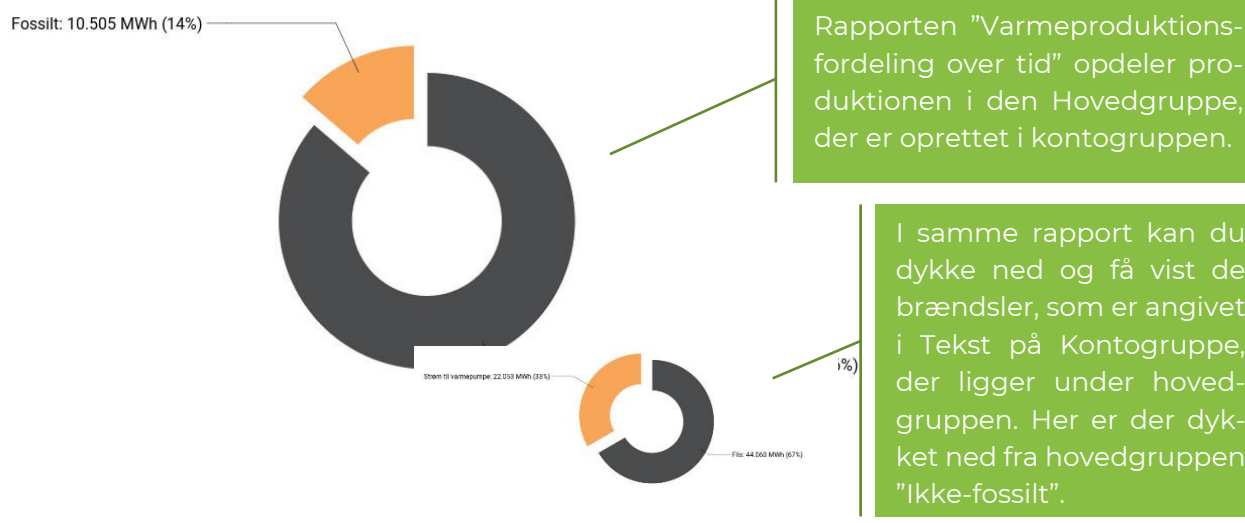

fordeling over tid" opdeler produktionen i den Hovedgruppe, der er oprettet i kontogruppen.

> I samme rapport kan du dykke ned og få vist de brændsler, som er angivet i Tekst på Kontogruppe, der ligger under hovedgruppen. Her er der dykket ned fra hovedgruppen "Ikke-fossilt".

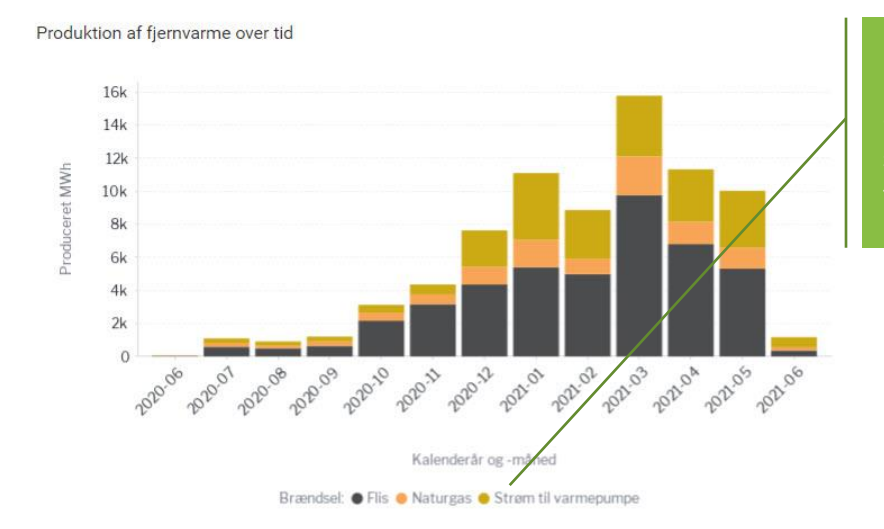

Her er rapporten "Produktion af fjernvarme over tid" opgjort pr. brændsel. Brændselsteksten er hentet fra kontogruppens kolonne Tekst.

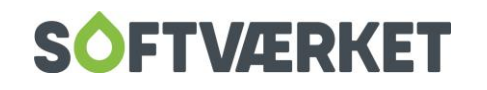

#### <span id="page-29-0"></span>*3.7.5 Opret eventuelt nye målertyper*

I Forsyning|FOF har du en målertype pr. forskellie målertype. Du kan have brug for at oprette nye målertyper til dine driftsmålere, hvis du ønsker at have disse adskilt fra dine almindelige forbrugermålere. Adskillelsen er imidlertid ikke vigtig for Forsyning|BI, hvorfor du også kan anvende dine eksisterende målertyper fra f.eks. Kamstrup, Diehl eller lignende.

Hvis du vil have Forsyning|BI til at regne korrekt indhold i akkumuleringstanke, skal du dog oprette en ny målertype. Du skal sætte flueben i feltet "Uden overløbsberegning", hvilket gør, at forbrugsberegningen forstår, at indholdet i tælleværket er en beholdningsmålerstand, og vil derfor kunne beregne både positivt men også negativt forbrug.

Du opretter målertyper i Forsyning|FOF under Teknik | Definitioner | Elektroniske målertyper. En målertype er en kombination af en elektronisk type, en tælleværkstype og en flowmålertype. Det kan du læse mere om i manualen til Forsyning|FOF. Vigtigst er tælleværkstypen idet det er dén, der fortæller Forsyning|FOF om hvilke tælleværker, der anvendes med hvilken konfiguration.

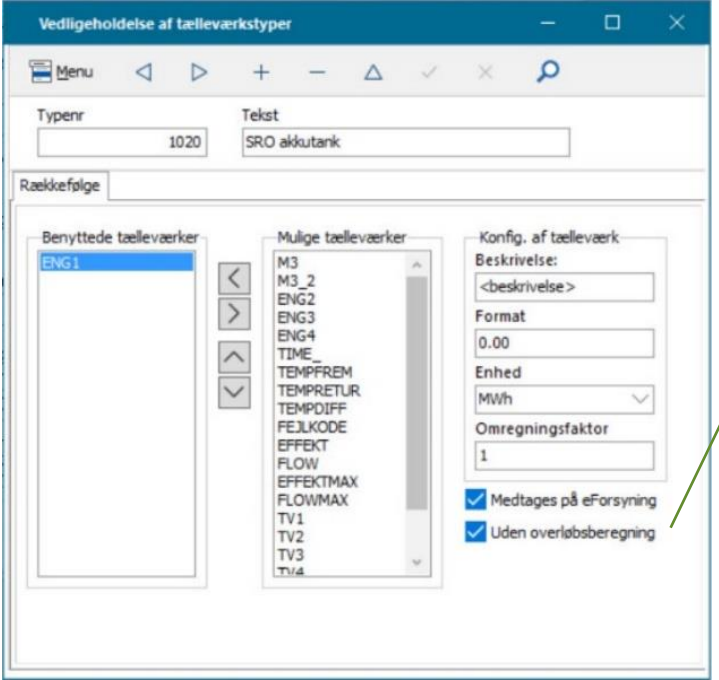

Her er oprettet en tælleværkstype til at håndtere en akkumuleringstank, og der er derfor sat vinge i "Uden overløbsberegning".

#### <span id="page-29-1"></span>*3.7.6 Opret installationer*

Nu skal du til det vigtigste, nemlig at oprette en installation for hvert målepunkt, du ønsker at rapportere for i Forsyning|BI. Det er også dette punkt i manualen, du kan vende tilbage til, når der sker forandringer i driften, såsom oprettelse af et nyt værk, et nyt målepunkt eller et målerskifte.

I Forsyning|FOF går du i Teknik | Installationsoprettelse.

Disse punkter er vigtige i oprettelsen:

• Benyt det forbrugernummer, du oprettede i punkt 3.7.2.

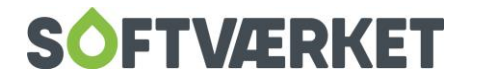

- Benyt en oprettelsesdato svarende til, hvornår du forventer at første aflæsning optræder på denne installation.
- Du kan eventuelt indtaste ekstra information om målepunktet i felterne Info1 og Info2.
- Du skal indtaste en varmtvandsprocent svarende til, hvor stor en andel af forbruget, der er vejruafhængigt. Denne procentsats bruges aktivt når der:
	- o Bliver foretaget udjævning af forbrug på dage, hvor der mangler aflæsninger.
	- o Beregnes forventet forbrug på måneds- eller dagsniveau.
- Du skal angive et serienummer for måleren. Du har 12 karakterer til rådighed. Du kan eventuelt indtaste målerens reelle serienummer, du kan indtaste et TAG fra SRO-anlægget, eller du kan indtaste et sigende navn – blot det er unikt på tværs af Forsyning|FOF.
- Du skal vælge en målertype. Du kan vælge den målertype, der passer til måleren, eller du kan vælge den målertype, du eventuelt oprettede i denne manuals punkt 3.7.5.
- Du skal indtaste en startaflæsning for den dato, du ønsker at starte aflæsningerne fra.
- Du skal angive et forventet forbrug. Dette kan virke som noget nyt for driftsmålere, at du kan indtaste et forventet forbrug, men det er et vigtigt og stærkt redskab for rapporterne. Se f.eks. diagrameksemplet "Produktion af fjernvarme fordelt på steder og anlæg" i denne manuals punkt 3.7.3. Her ser du orange søjler, der fortæller om den forventede produktionen. Det kan systemet stort set fortælle dig for alle målepunkter, når du indtaster et skønnet forbrug på installationen. Det er vigtigt, for det er med til at gøre rapporterne læsbare og værdifulde for betragteren. Når man har et sammenligningstal – eller et måltal – så er det nemt at forholde sig til, om man er foran eller bagefter.

Når du har oprettet installationen, er du langt. Du skal nu blot færdigkonfigurere installationen som en driftsmåler. Det gør du sådan:

- På den nyoprettede installation går på du fanebladet Drift.
- Tryk på feltet Installationstype og vælg fra kataloget hvilken type driftsmåler, der er tale om. Der kommer et par eksempler lidt senere i teksten. Kig gerne i kolonnen "Hjælpetekst" i kataloget, hvis du er i tvivl om hvilken type, du skal vælge. Her er der hjælp at hente.
- I feltet Sted vælger du på listen hvilket sted, denne installation tilhører.
- I feltet Anlæg skriver du hvilket anlæg, dette målerpunkt måler for. Teksten kan f.eks. være "Gasmotor 1". Netop for gasmotorer kan det give mening at oprette to installationer med denne anlægstekst, fordi en gasmotor ofte producerer både fjernvarme og el. Her har du brug for to installationer med forskellige installationstyper, men med samme anlægsnavn.
- Hvis denne installation er en produktionsmåler, skal du vælge en kontogruppe i feltet Kontogruppe. På denne måde tæller denne installations forbrug f.eks. med som nævner i regnestykket i rapporten "Omkostninger pr. produceret varmeenhed", som du kan se et eksempel på i denne manuals afsnit 3.7.4. Ligeledes er du med til at fortælle hvilket brændsel/produktionsform, der er på primærsiden af det anlæg, du måler sekundærsiden på.

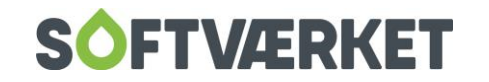

• Felterne omkring Underzone er endnu ikke færdige.

Nu er du klar.

Her ser du et eksempel på en velkonfigureret installation, der måler fjernvarmeproduktion på en gasmotor:

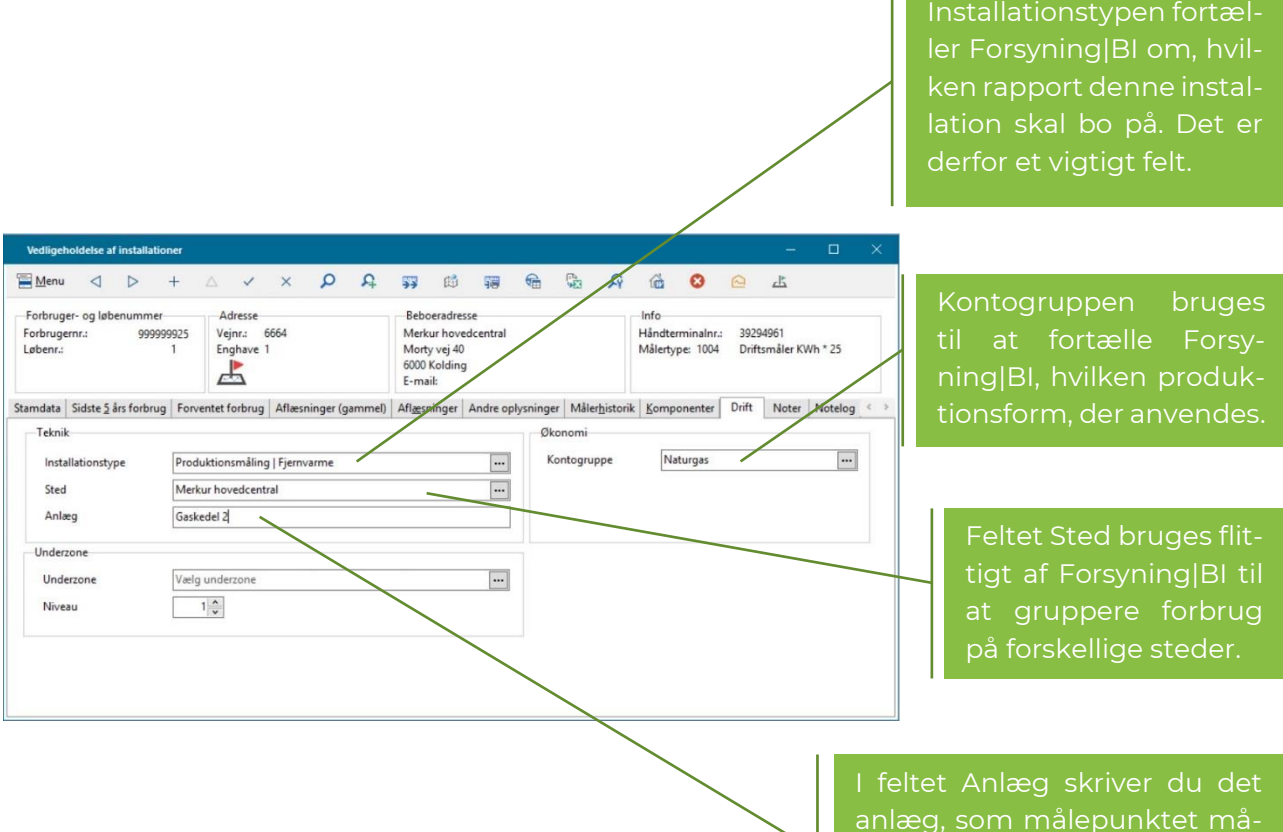

anlæg, som målepunktet måler for, f.eks. "Gasmotor 1", "Spædevandsanlæg i kælder", "Ab-værk" eller lignende.

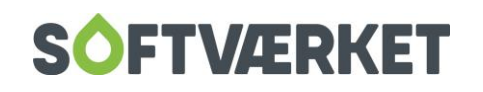

## <span id="page-32-0"></span>*3.7.7 Om driftsrapporter i Forsyning|BI og eksempler fra konfiguration af Forsyning|FOF*

Rapporterne er gode til at give dig et nemt overblik over f.eks. ledningstab, som du finder på undersiden Ledningstab på dashboardet Drift. Lige præcis ledningstab kan opgøres på to forskellige måder.

Den ene måde er "Ab-værk metoden", hvor ledningstabet opgøres ved at tage summen af alle ab-værkmålere og fratrække forbrugernes/salgsmålernes forbrug. Dette er den mest almindelige måde at opgøre ledningstabet på.

I Forsyning|FOF skal du konfigurere ab-værk-målere som installationstypen Hovedmåling. Du skal oprette lige så mange installationer, som du har ab-værk-målere, der måler udpumpning.

Du kan se et eksempel på, hvordan en ab-værk-målere er konfigureret i Forsyning|FOF her:

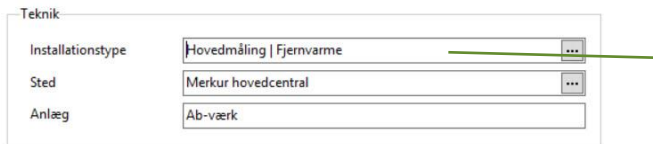

For at konfigurere en ab-værk-måler skal du vælge installationstypen Hovedmåling.

Du kan se et eksempel på rapporterne her:

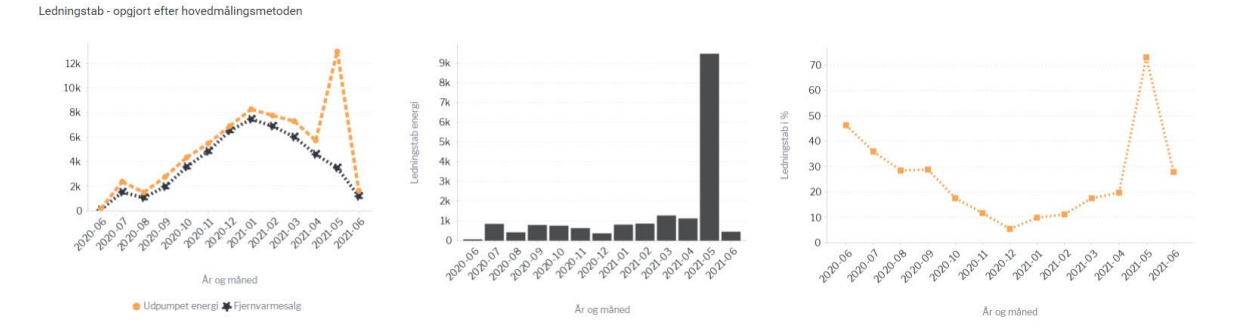

Den anden måde at opgøre ledningstab på er "Produktionsmetoden". Denne kan anvendes, hvis du ikke har målepunkter dér, hvor du pumper varmen ud på ledningsnettet.

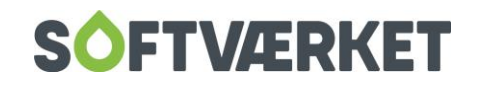

Ledningstab efter "Produktionsmetoden" beregnes som ((produktion) – (bygningsvarme) – (stilstandsvarme) – (korrigeret akkutank) – (forbrugernes forbrug)) = ledningstab. For at bruge denne metode skal du altså, udover at have installationer af typen Produktion, også have installationer af typerne Stilstandsvarmemåling, Forbrugsmåling af fjernvarme til intern brug og Akkutank. Se herunder:

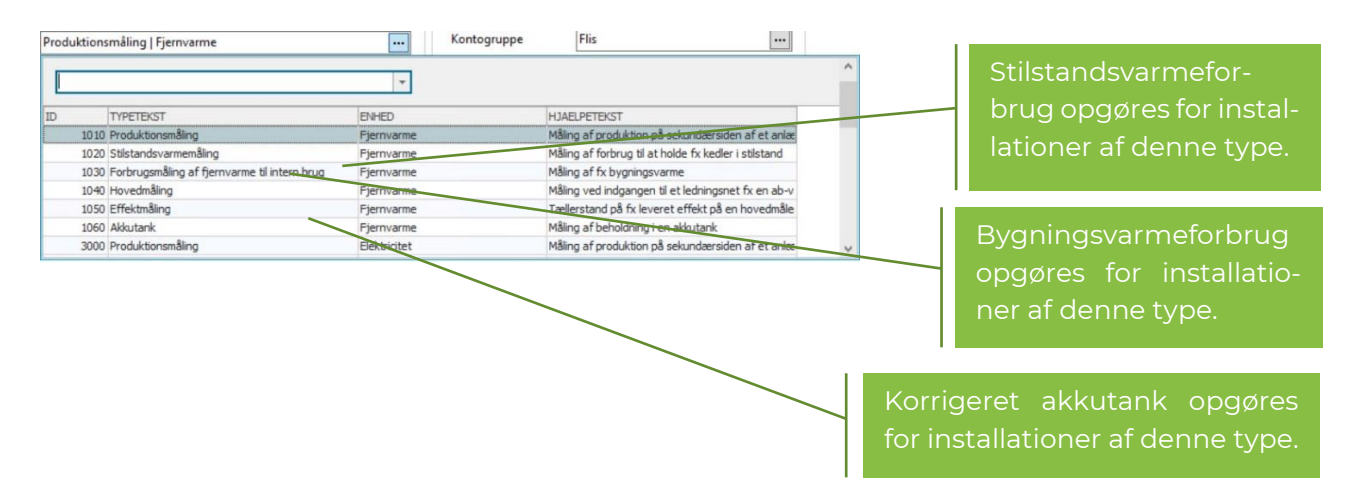

Resultatet af opgørelse af ledningstab efter "Produktionsmetoden" kan se sådan ud (på henholdsvis tabel- og diagramform).

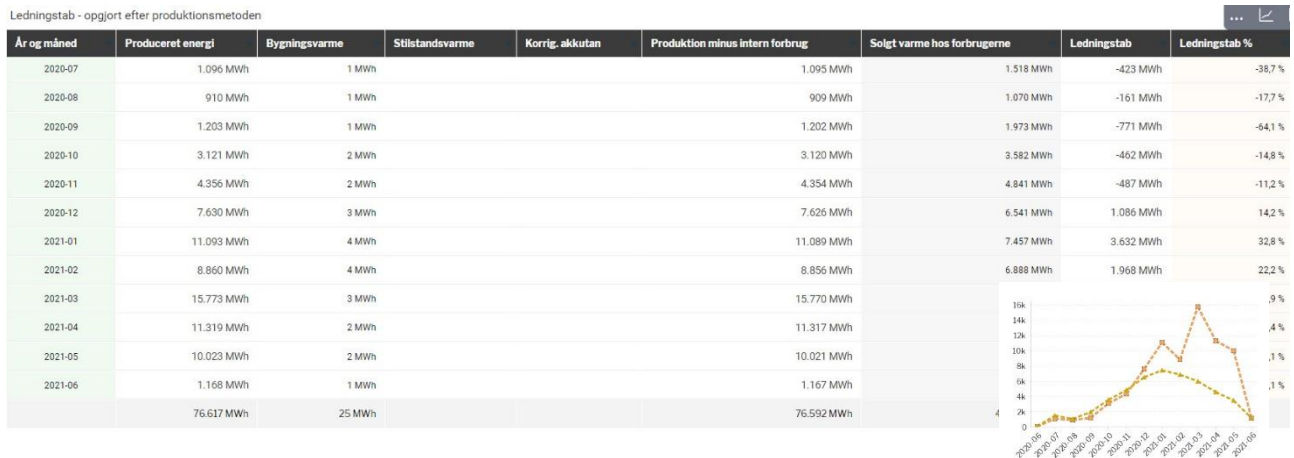

Da eksempeldataene anvender "ab-værk-metoden", er ovenstående eksempelskærmbillede hentet andetsteds. Tip: klik på de blå tal og få en specifikation af de målere, der har bidraget til sumtallet. Klik på en blå periode i kolonnen År og måned og få en specifikation på dagsniveau.

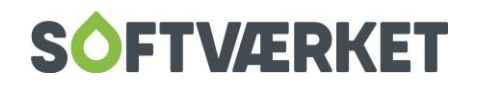

Af andre vigtige rapporter, er blandt andet rapporterne, der fortæller om vandtab og vandforbrug. Dem finder du på undersiden Vand:

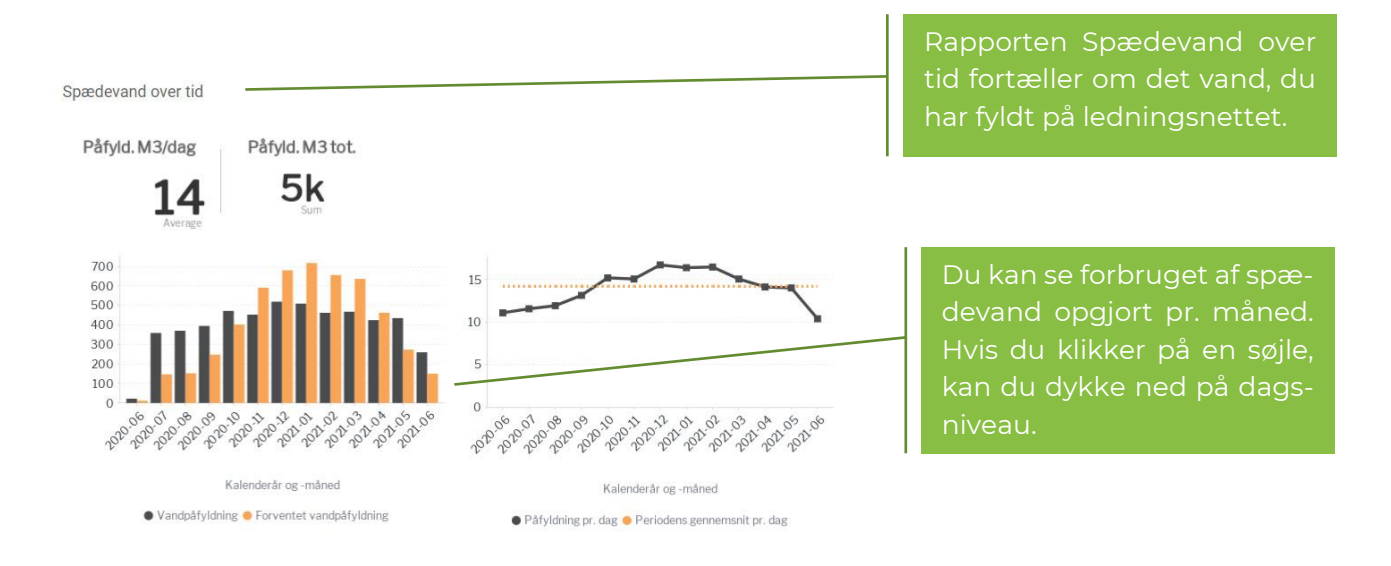

For at konfigurere en spædevandsmåler i Forsyning|FOF vælger du installationstypen Forbrugsmåling af vandpåfyldning

> Her ser du spædevand opgjort pr. Sted. Tip: klik på det blå forbrug og få præsenteret en liste over de installationer, der har bidraget til sumtallet.

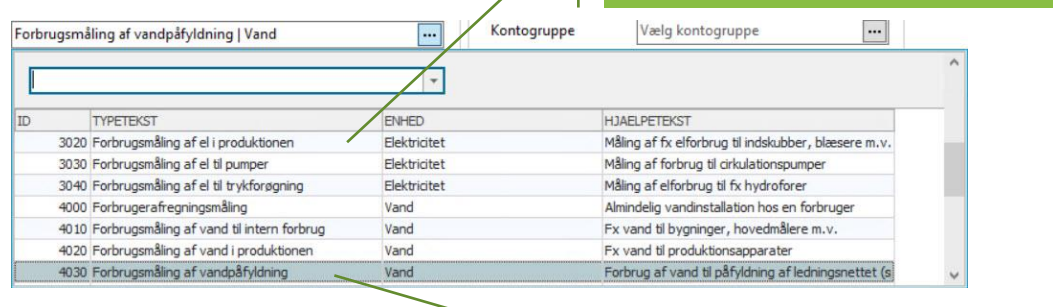

Installationer af typen Forbrugsmåling af vandpåfyldning bidrager til rapporterne om spædevand.

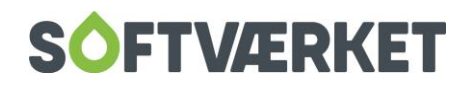

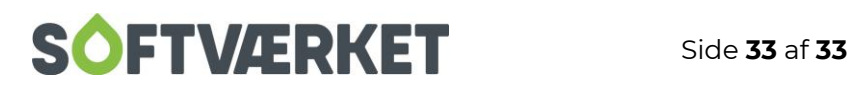

# <span id="page-36-0"></span>**3.8 Dashboard til konverteringer**

Der er udviklet et dashboard med tilhørende rapporter til rapportering af fremdrift på konverteringer, herunder fx gaskonverteringer.

Dashboardet kan bruges til at vise den samlede fremdrift i procent, konvertering pr. område, kadencen for tilslutningerne samt en detaljeret oversigt over de forbrugere, der er tilmeldt.

Dashboardet kan se ud som dette eksempel:

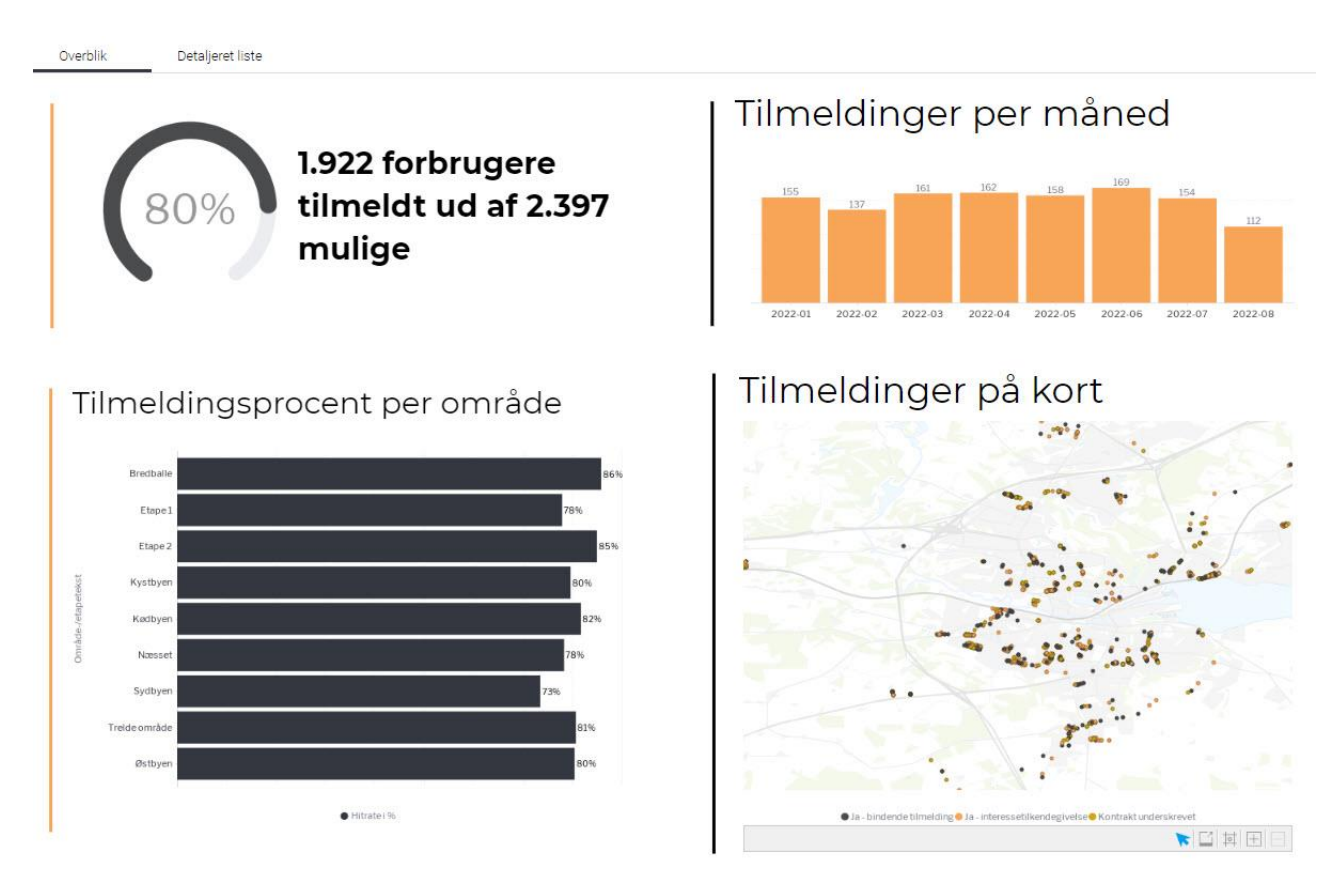

#### <span id="page-36-1"></span>*3.8.1 Sådan gør du Forsyning|FOF klar til dashboardet*

Forudsætningen for at kunne præsentere disse rapporter er, at du i Forsyning|FOR har, eller skaber:

- 1. En ejendomsfaktor der indeholder oplysning om område/etape
- 2. En ejendomsfaktor der indeholder oplysning om tilstand for den enkelte forbrugers fremdrift (fx "Interessetilkendegivelse", "Underskrift" eller "Afvist")

Rapporterne i Forsyning|BI tilbyder endvidere at fremvise indholdet af to valgfri ejendomsfaktorer. Dette kan fx bruges til at fremvise nogle af de oplysninger, man har høstet i tilmeldingsprocessen fx "Varmemesterordning" eller "Prismodel" eller andet.

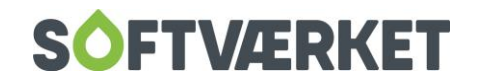

Hvis du ikke allerede har en ejendomsfaktor, hvis indhold fortæller om område/etape, skal du have oprettet en sådan. Det gør du ved, at, i Forsyning|FOF, at gå i Indstillinger|Småkartoteker|Ejendomsfaktorer. Her opretter du en ny ejendomsfaktor, som i nedenstående eksempel:

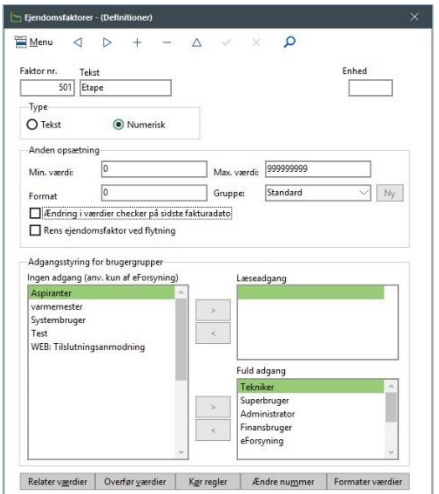

I dette skærmbillede klikker du herefter på knappen "Relatér værdier" og opretter en værdi pr. område/etape, du ønsker at rapportere på. Fx:

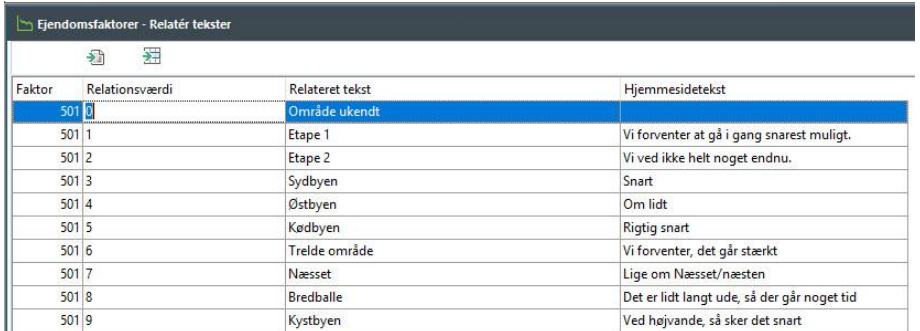

Det er en god idé at oprette en linje, som beskriver et "ukendt" udfald, som i ovenstående eksempel, hvor der er oprettet en værdi "0", der peger på "Område ukendt".

Når dette er gjort, skal du have inddateret indhold på disse ejendomsfaktorer i Forsyning|FOF på alle de forbrugere, der skal medtages i rapporterne i Forsyning|BI. Dette kan være en større manuel opgave. Du kan få vores konsulenter til Forsyning|FOF og/eller Forsyning|GIS til at hjælpe dig med dette efter medgået tid. Det kan nemlig give mening at inddatere indhold på denne ejendomsfaktor samtidig med oprettelse af (eventuelt passive) forbrugere.

Slutteligt skal du i Forsyning|FOF markere, at det er den nyligt oprettede ejendomfaktor, der indeholder området. Det gør du i Indstillinger|Systemmiljø|grenen Tilslutningsanmodning. Her

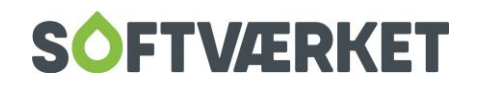

vælger du den ejendomsfaktor, som indeholder området/etapen.

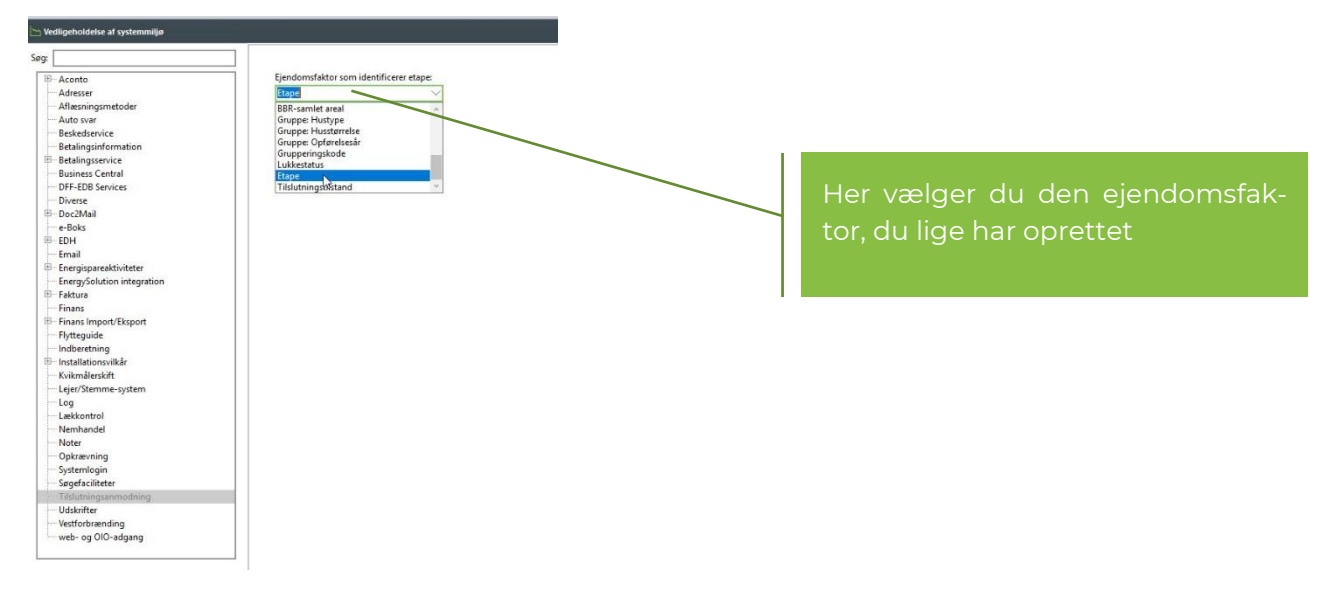

#### OBS: vær opmærksom på, at dette trin kan påvirke, hvordan din hjemmeside udstiller tilmeldingsprocessen. Kontakt meget gerne FOF- eller WEB-konsulenterne, hvis du er usikker her.

Dernæst opretter du en ejendomfaktor, på samme vis som ovenstående. Denne ejendomsfaktor skal/kan rumme de forskellige trin en forbruger skal igennem for at blive koblet på forsyningen. Du kan se et eksempel herunder, hvor der er oprettet en ejendomsfaktor 502 med tilhørende udfaldsrum:

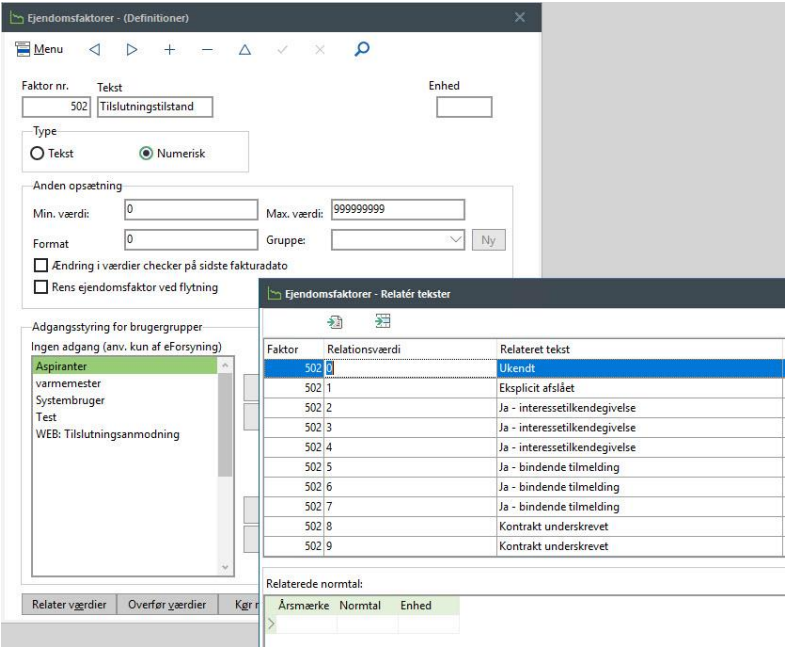

#### <span id="page-38-0"></span>*3.8.1 Sådan gør du Forsyning|BI*

Først skal du have det dashboardet tjekket ind på din bruger.

Det gør du ved at gå i burgermenuen i toppen af løsningen, for herefter at vælge Browse|Dashboards

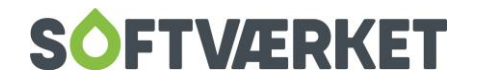

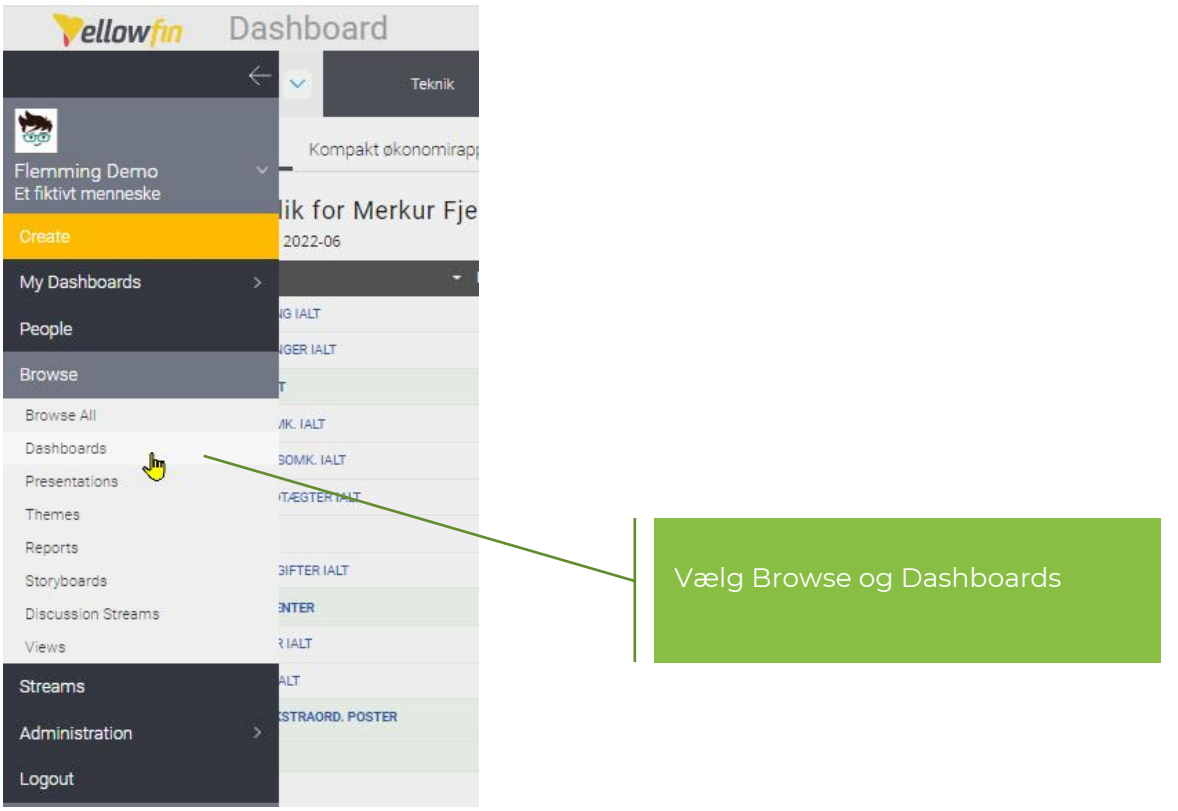

Her vælger du elementet "Gaskonverteringer" og takker ja på knappen "Add to my dashboards". På den måde vedbliver dette dashboard med at være tjekket ind på netop din bruger.

Herefter får du et tomt dashboard, som skal konfigureres.

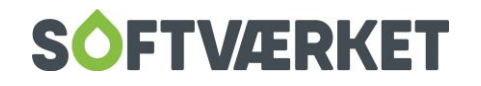

Start med at folde gruppen "Konfiguration" ud i filtrene og indsætte nummeret på fire ejendomsfaktorer:

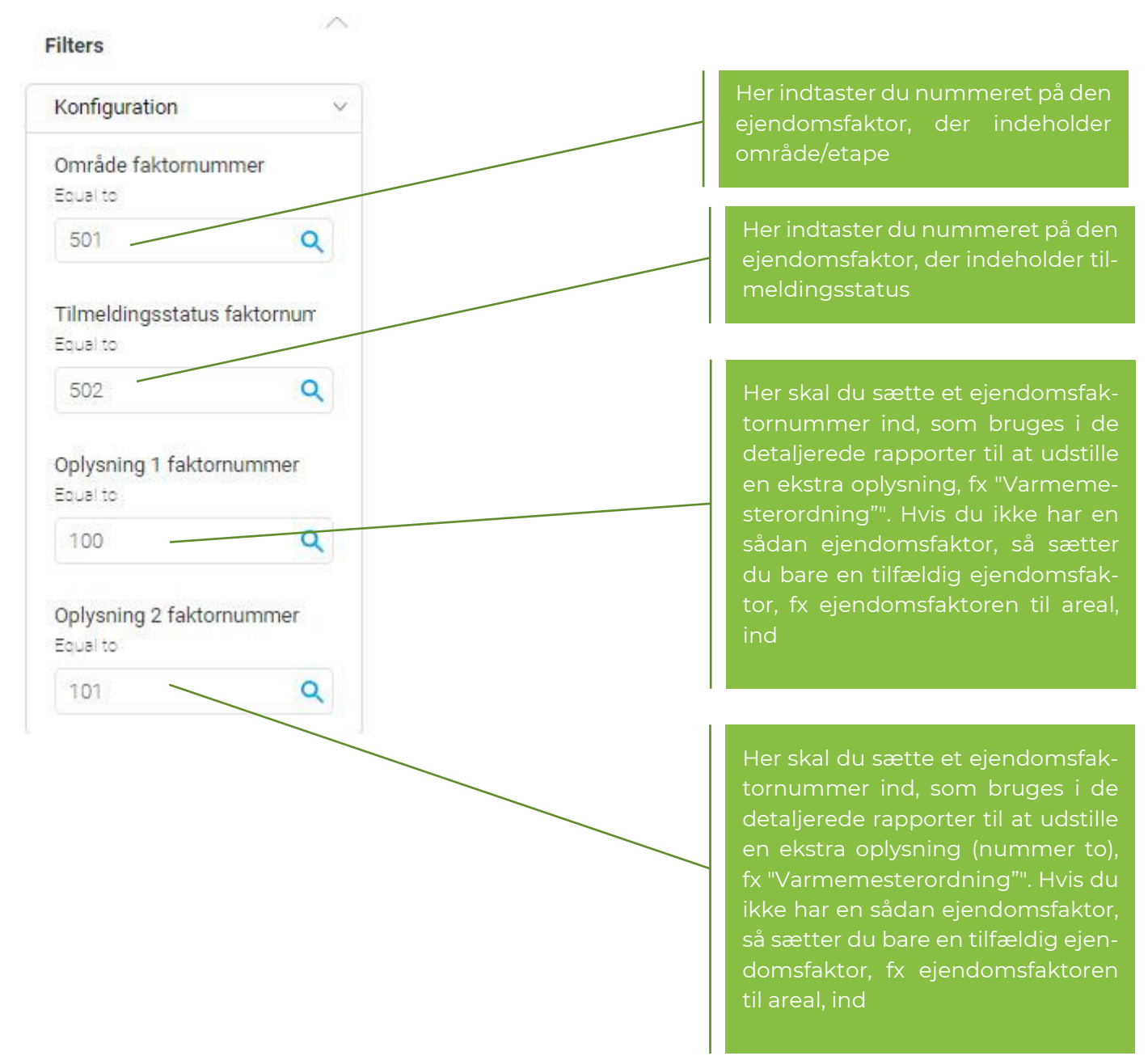

Hvis du trykker på knappen Apply nu, skulle der gerne dukke data op i rapporterne. Rapporterne giver imidlertid ikke mening endnu fordi de viser alle forbrugere, der findes i Forsyning|FOF.

Vi er kun interesseret i at fokusere på potentielle forbrugere, hvorfor du nu skal konfigurere, hvad der skal til for at rapporterne betragter en forbruger som "potentiel". Det gør du ved at folde filtergruppen "Hvornår er man mulig" ud og konfigurere disse filtre:

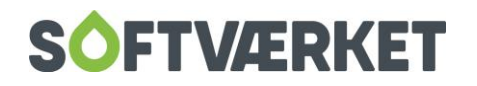

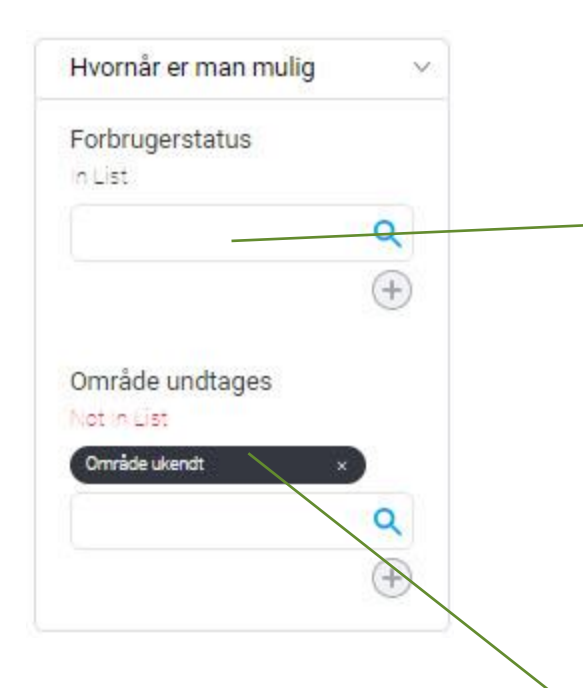

Her kan du vælge blandt de forskellige statusser, en forbruger kan antage. Det kan måske give mening, kun at vælge "passive" her. Der kan dog til tider optræde passive forbrugere i FOF, som ikke skal figurere som "potentiel forbruger" i FOF, hvorfor du skal bruge nedenstående filter i stedet

I dette eksempel er der truffet et valg om, at alle forbrugere, som i ejendomsfaktoren til område/etape IKKE indeholder "Område ukendt" er en potentiel forbruger.

Tanken er her, at alle forbrugere (passive som aktive) i udgangspunktet har fået tildelt et område/en etape kaldet "Område ukendt", hvorefter alle potentielle forbruger er blevet tildelt et egentligt område.

Det betyder videre, at hvis vi undtager alle med "Område ukendt", så har vi alene fat i forbrugere, der er tildelt et område, hvilket er lig med potentielle forbrugere

Slutteligt skal du konfigurere de tilstande, som afgør om forbrugeren skal medtages som "tilmeldt": Det gør du ved at folde filtergruppen "Hvornår er man tilmeldt" ud:

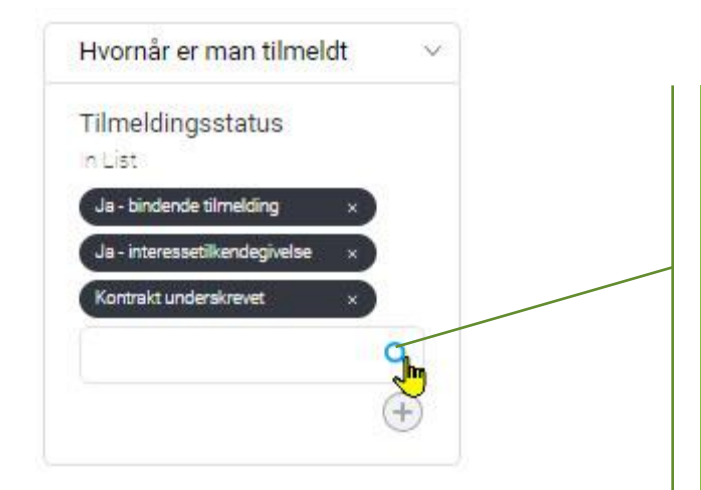

Tryk på søgeluppen for at vælge blandt de tilstande, der, i dit Forsyning|FOF, er at betragte som en tilmelding. Se gerne dette eksempel.

**TIP: Hvis du kunne tænke dig at rapporterne "vender omvendt" og i stedet udstiller de forbrugere, der IKKE er tilmeldt, kan du, på samme måde som ovenstående, vælge disse tilstande i filteret. På den måde kan dashboardet bruges til at vise, hvem der IKKE er tilmeldt**

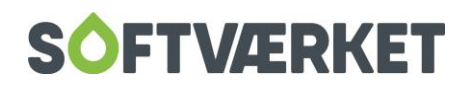

Til sidst trykker du Apply, og rapporterne udstiller nu fremdriften på konverteringer.

Du er nu færdig med at konfigurere dashboardet. Du kan med fordel oprette et Bookmark så dine filterindstillinger er gemt til næste gang, du logger ind. Du kan se en video om at oprette et bookmark ved at klikke på dashboardet Hjælp eller ved at [\[klikke](https://www.youtube.com/watch?v=rptHH1r0RX0) her].

#### *3.8.2 Sådan kan du bruge dashboardet*

Dashboardet viser den samlede tilmeldingsprocent i øverste, venstre rapport. Rapporten nederst i venstre hjørne viser tilmeldingsprocenten per område. Rapporten i øverste, højre hjørne viser kadencen for tilmeldingerne. Med denne kan du spotte, om værket får flere eller færre tilmeldinger over tid. Nederst i højre hjørne ser du en rapport, der viser hver tilmeldt forbruger med en cirkel, hvor farven afgøres af de (eventuelt) forskellige tilmeldingsstatusser.

Du kan klikke på underdashboardet "Detaljeret liste" for at få en listevisning over alle tilmeldte forbrugere inklusive kolonner for de ekstra ejendomsfaktorer.

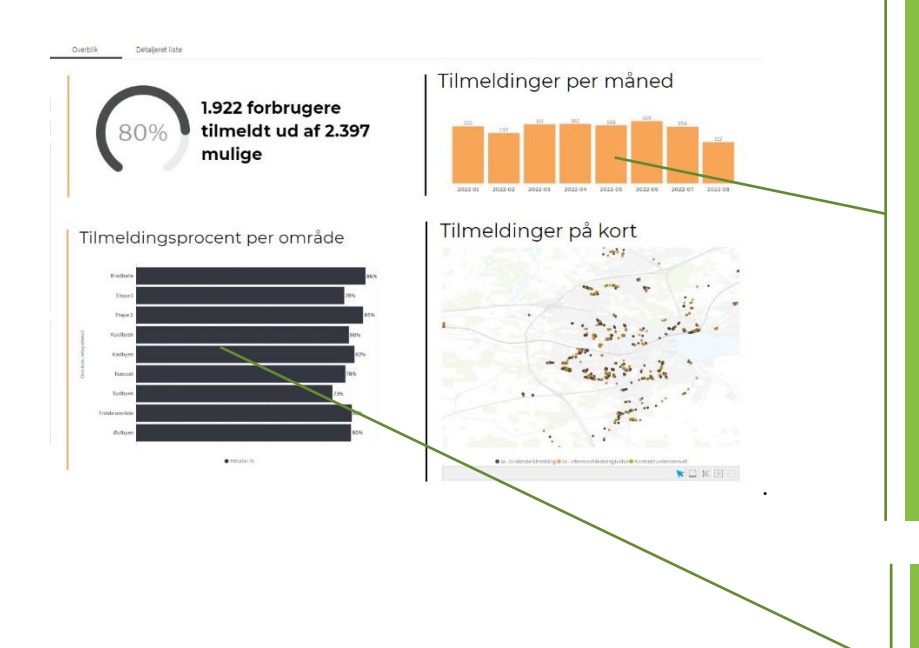

Du kan bruge rapporten "Tilmeldinger per måned" til at filtrere på perioden for tilmeldingen for rapporten "Tilmeldinger på kort"

Rapporten "Tilmeldinger per måned" udstiller antallet af forbrugere, hvis dato for ejendomsfaktoren for tilmeldingsstatussen ligger i den pågældende måned. Det er derfor vigtigt, at datoen på ejendomsfaktoren for tilmeldingen afspejler det tidspunkt, hvor tilmeldingen skete

Du kan bruge rapporten "Tilmeldingsprocent per område" til at filtrere på rapporterne "Tilmelding pr. måned" og "Tilmeldinger på kort"

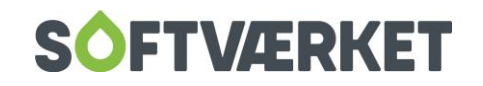

# <span id="page-43-0"></span>**4. SÅDAN OPSÆTTER DU DINE EGNE RAPPORTER**

Da løsningen er en standardløsning, henvises til materiale på internettet om emnet. Softværket afholder også et kursus, som kaldes "[Dashboards på en dag](https://www.dff-edb.dk/kurser/forsyning-bi/dashboards-paa-en-dag/)" og udbydes nogle gange om året.

Du kan finde videoer om standardløsningen på YouTube på denne [kanal >>](https://www.youtube.com/user/YellowfinTeam/)

Du kan gennemføre et onlineforløb på "YellowFin University" på dette [link >>](https://university.yellowfinbi.com/)

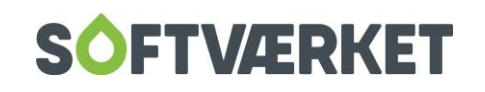